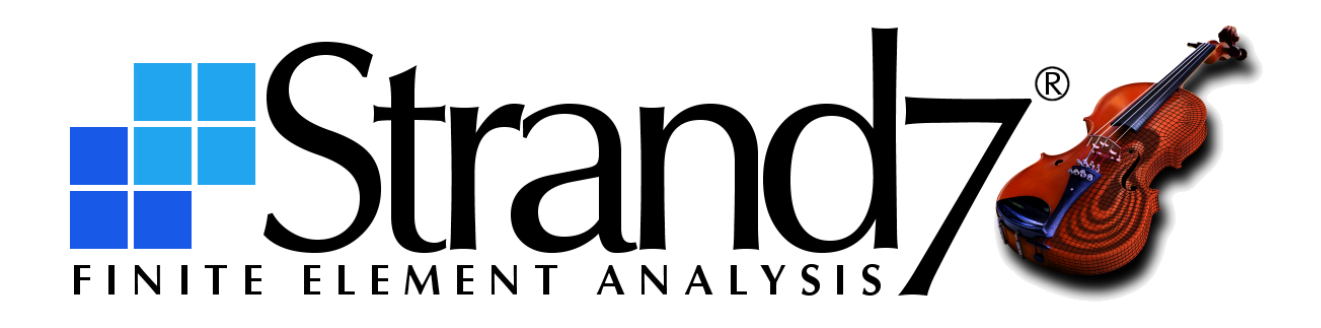

Strand7 R3.1 Quick Start Guide for R24 Users JULY 2023

Quick Start Guide for R24 Users

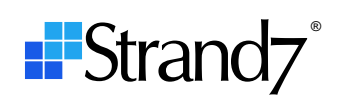

# **CONTENTS**

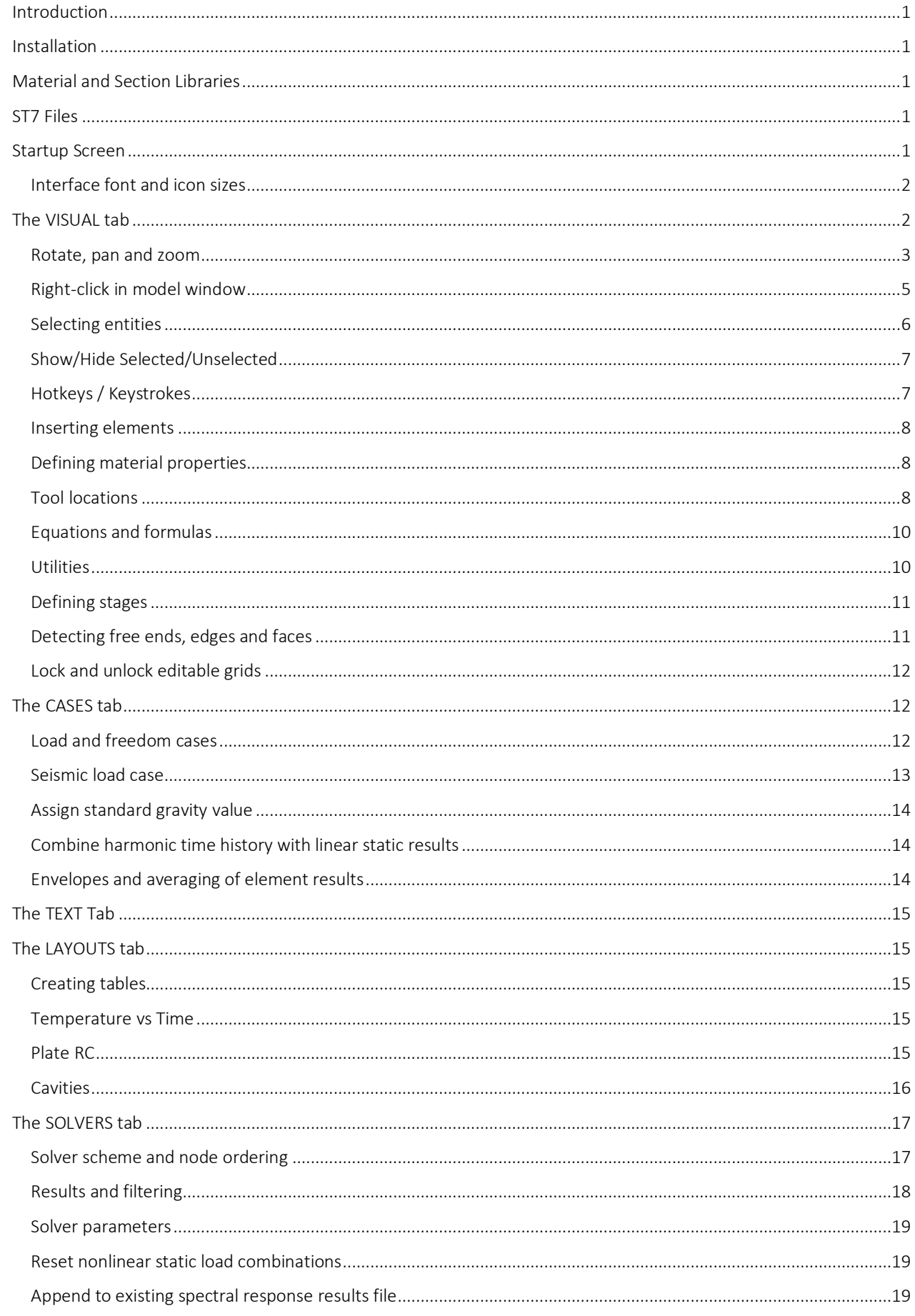

**BEStrandz** 

Quick Start Guide for R24 Users

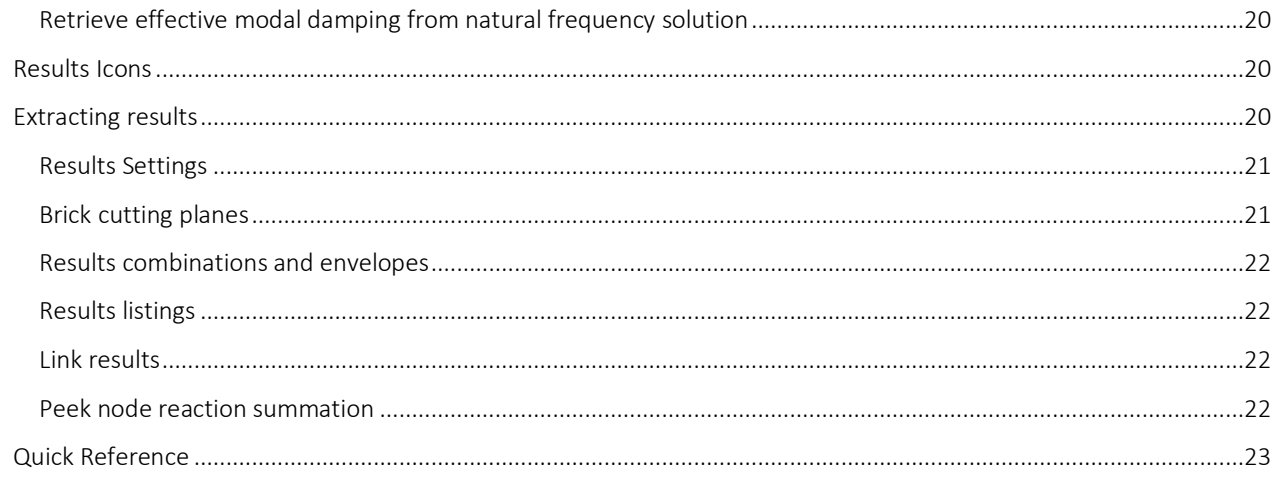

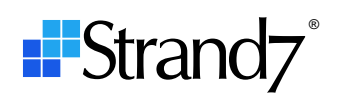

## <span id="page-4-0"></span>**Introduction**

This quick start guide is intended to help Strand7 R2.4 (R24) users become familiar with the Strand7 R3.1 (R3) interface and new features. It assumes that the user is reasonably familiar with the R24 interface and workflow.

## <span id="page-4-1"></span>**Installation**

As R3 and R24 are completely separate applications, they can both be installed on the same PC at the same time. They can even be running at the same time on the same PC while consuming only one Strand7 licence.

# <span id="page-4-2"></span>**Material and Section Libraries**

R3 comes with a new and expanded set of material and section libraries, which it installs in C:\ProgramData\Strand7 R31\Data. If you have created your own material and/or section libraries in R24 and would like to use those with R3, you can copy the files to the appropriate sub-folder (for example, material files, which have the extension .MAT, are copied to C:\ProgramData\Strand7 R31\Data\MAT, and so on).

## <span id="page-4-3"></span>**ST7 Files**

The model file name in R3 retains the ST7 extension. R3 opens ST7 files from all previous Strand7 releases. Upon opening, older files are converted to the R3 format. This process is relatively fast except for models that contain a large number of beam cross sections. Beam cross sections need to be rebuilt for use in R3.

When saving an ST7 file from a previous Strand7 release as an R3 file, the suffix " R3" is automatically appended to the file name (e.g., after opening the R24 file, Building.ST7, the first attempt to save that file in R3 will be suggested as Building R3.ST7). Although the suffix can be removed and the file saved using the previous name, keeping the suffix avoids losing the old version file, allowing for both versions of the file to be kept.

R3 stores much more information in the ST7 file compared with previous Strand7 releases. Consequently, the R3 version of an ST7 file will be larger than the R24 version. This is particularly the case for models that contain many beam cross sections; R3 stores an array of coefficients that relate shear forces and torque to shear stress on the cross section, and this will increase the ST7 file size considerably.

As the ST7 file format has changed, once saved in R3 the ST7 file cannot be opened in previous Strand7 releases. To convert an R3 ST7 file to a previous Strand7 release, R3 offers a text file export option. New features in R3 that are not directly supported by a previous release are converted to equivalent features, where possible. If it is not possible to do that, some data may be lost, in which case a warning message is given on export.

## <span id="page-4-4"></span>**Startup Screen**

When you launch R3, you will notice that the R24 toolbar at the top of the screen is no longer present. Instead, you will see the Strand7 startup screen shown below. The startup screen allows you to access the Strand7 menu, create a new model, open an existing model, change preferences and launch the online help.

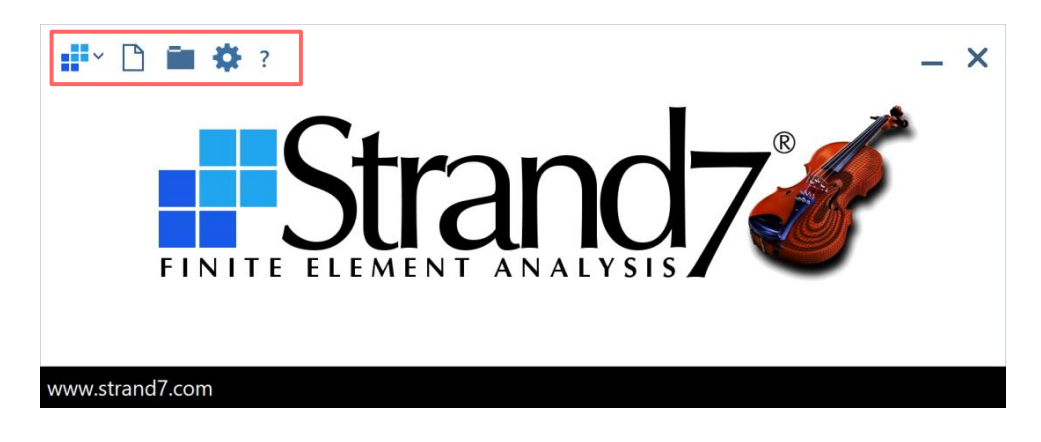

Quick Start Guide for R24 Users

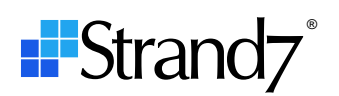

You can also drag-and-drop Strand7-supported files such as .ST7, .LTA, .TXT, etc., or CAD files such as .3DM, .IGS, .DXF, etc., onto the startup screen to open or import them. You can also drag-and-drop files onto an open model window to open or import them. The startup screen disappears once a model window is open but will reappear when all model windows are closed.

#### <span id="page-5-0"></span>**Interface font and icon sizes**

If the graphical user interface fonts and icons are too small to read or see comfortably, especially on screens with high resolutions, you can click **Preferences**, or press **Alt+O**, to select larger sizes.

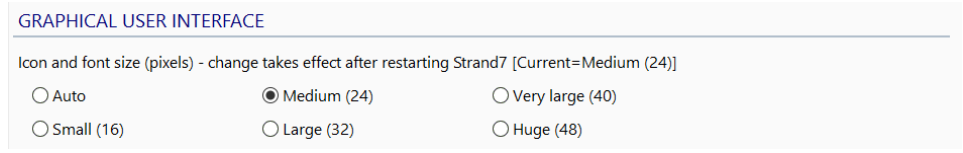

## <span id="page-5-1"></span>**The VISUAL tab**

Open an existing model or create a new one to show the model window. The **VISUAL** tab is similar to the model window in R24. Every model file in R3 comes with its own set of **VISUAL**, **TEXT**, **SOLVERS** and other main tabs, and a set of integrated menus, icons and toolbars. These controls follow the model window around as you move, resize and minimise it, in contrast to the single R24 menu bar at the top of the screen shared by multiple model windows.

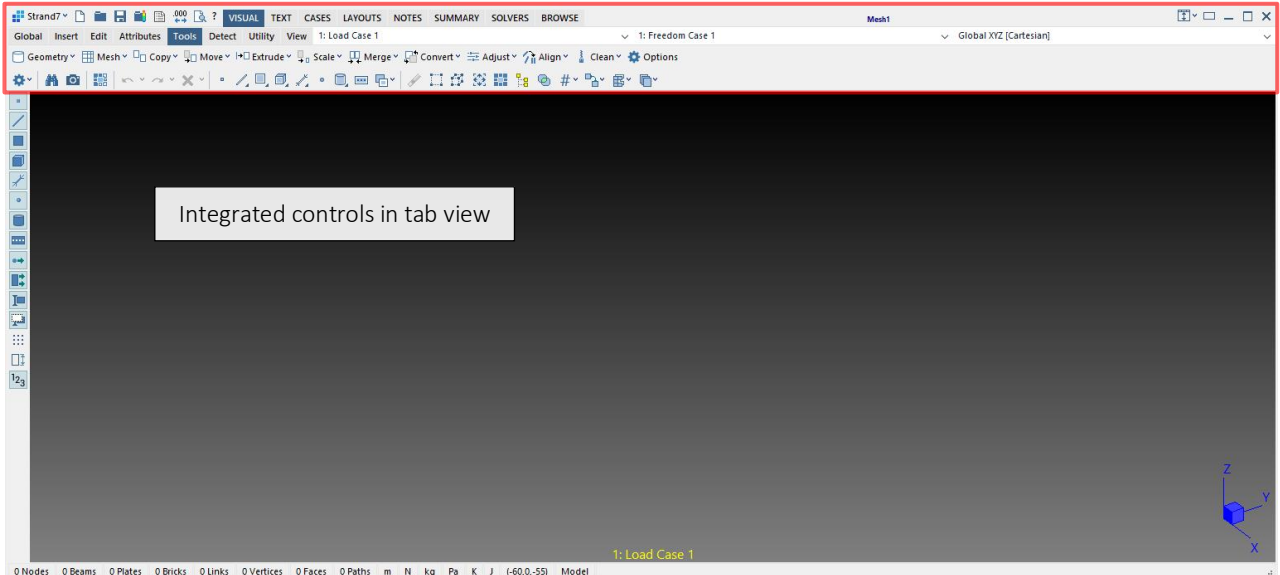

By default, the integrated controls are shown fully expanded to give you the most direct access to commonly used controls and functions. You can adjust the look of your integrated controls as shown below to help with your transition to R3 or simply as a preference.

Quick Start Guide for R24 Users

# **E**Strand ®

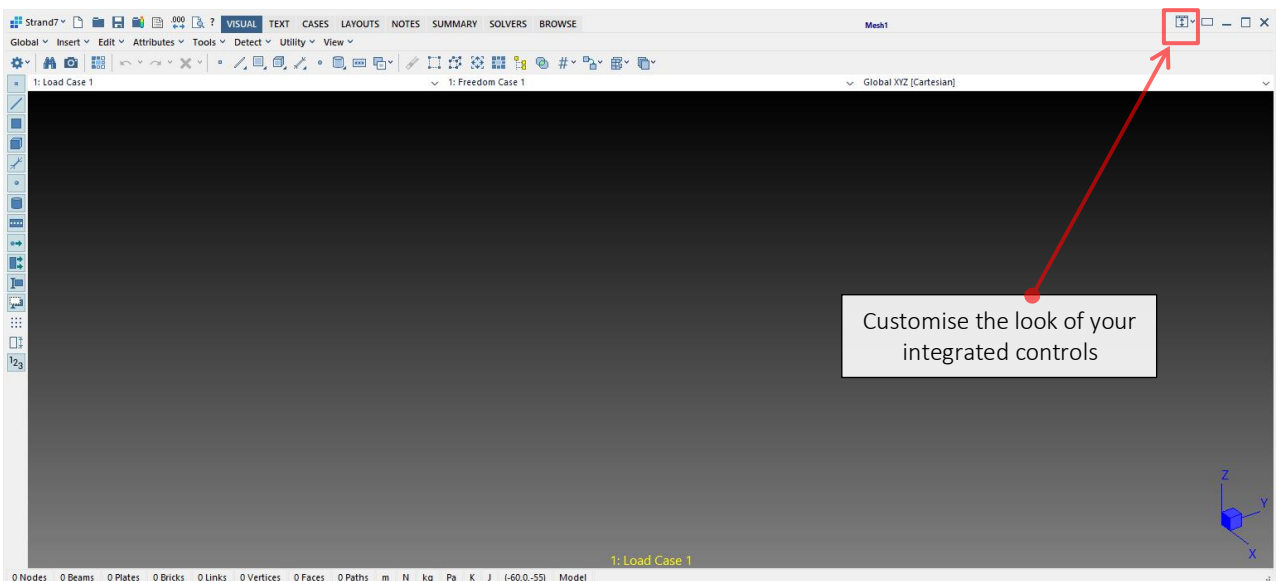

Or you can choose to maximise the model display area by compacting all controls to the main tabs and access the controls and functions via dropdown menus and submenus.

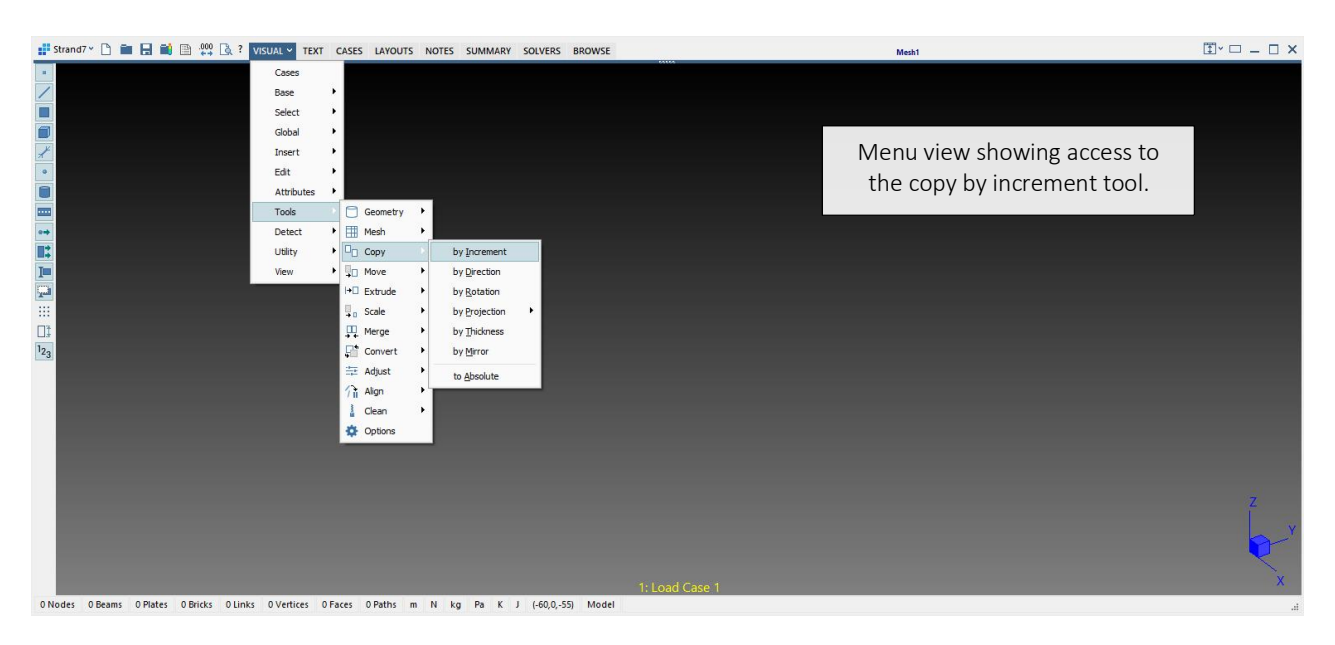

#### <span id="page-6-0"></span>**Rotate, pan and zoom**

In R3, you can directly pan, zoom and change the view angle of your model with the mouse; no need to open a dynamic view dialog from a dropdown menu or by pressing the **F4** key, as in R24. You can also use a **3D mouse** or **touchscreen** gestures to interact with the model in R3.

The schematic below describes the default keystrokes and actions required to perform the functions available through the dynamic view dialog in R24.

Quick Start Guide for R24 Users

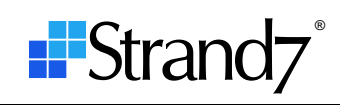

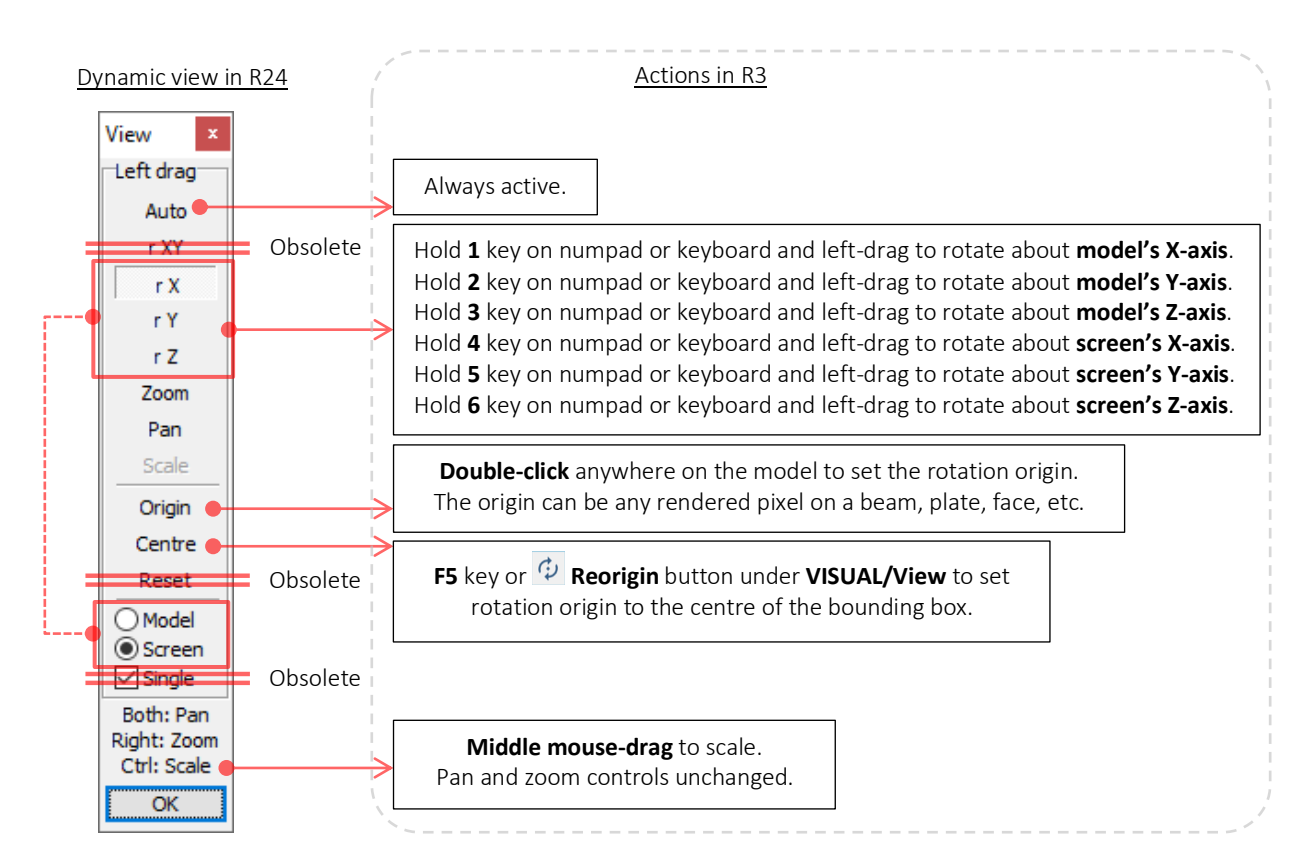

In addition, R3 offers the possibility of customising the way the mouse buttons are used for view manipulation and for point-and-click select. The **2D MOUSE in VISUAL TAB** section of **Preferences**, provides options for setting the function performed by each button click.

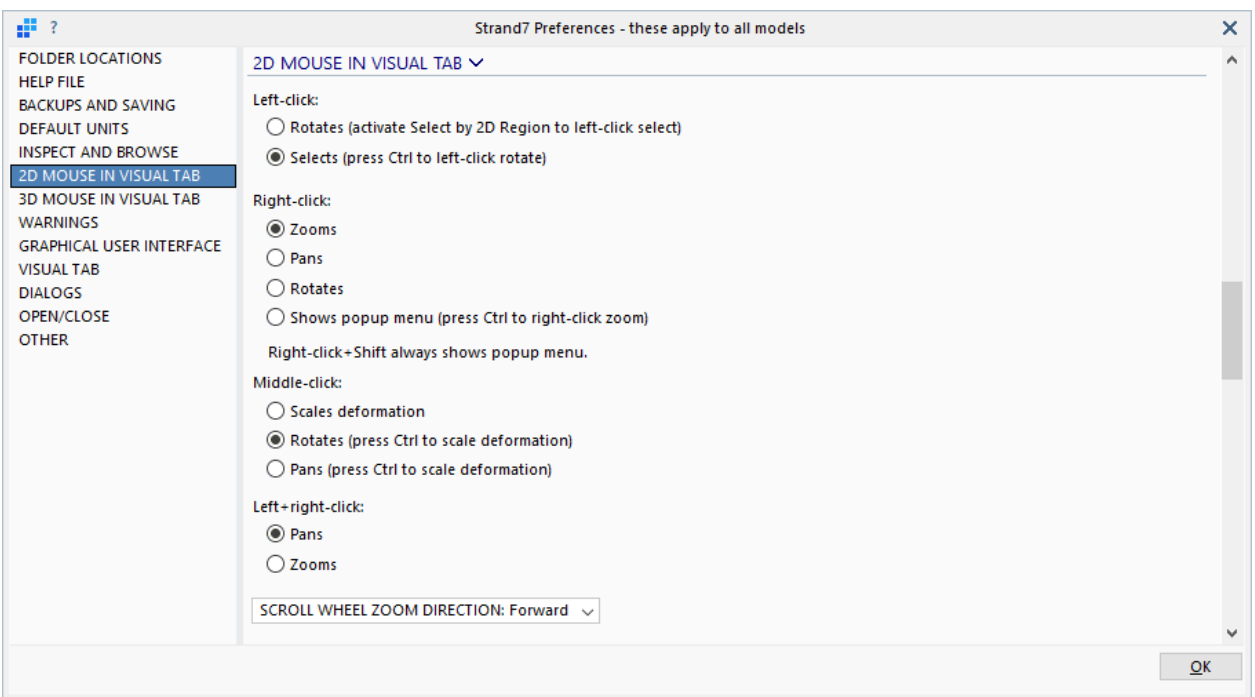

You can still use the **F3** key to reframe an active view as in R24. **F4** is now used to reframe all views when in multiview mode.

Note that if you have specific functions or dialogs open that also require mouse clicks to function, you can press and hold the **Ctrl** key to temporarily pause the function and permit mouse clicks to be used for dynamic view manipulation.

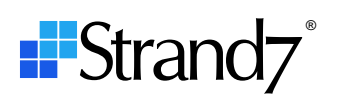

For example, if you have the **Select by property** dialog open, it automatically limits mouse clicks to hot pointer operation only. But you can hold down the **Ctrl** key to unlock the mouse for rotate, pan or zoom actions. Simply release the **Ctrl** key to revert back to the hot pointer mode.

Besides dynamic view, view related buttons from the R24 main toolbar have moved to **VISUAL/View**:

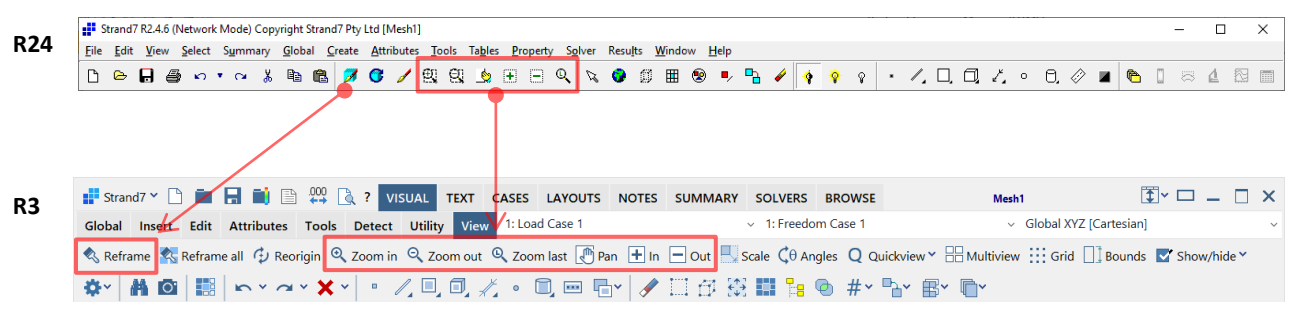

The Dynamic Rotate (F4 key) **1** and Refresh Display (F5 key) **1** buttons are no longer available as they are superseded by the new dynamic view functionality described above. The R24 function Draw (**F9** key) is also obsolete.

## <span id="page-8-0"></span>**Right-click in model window**

A menu of shortcuts is accessible by right-clicking the display area of the model window in R24. By default, rightclick on the model display area in R3 is reserved for zoom/pan operations as mentioned above, but the popup menu is still available by a right-click on the empty space of the main toolbar as shown below. However, you can set the **Right-click shows popup menu** option under **Preferences/2D MOUSE** (as shown above) to enable a **rightclick** in the model window to show the popup menu. Alternatively, **Shift+Right-Click** in the model window will always show the popup menu, no matter how the mouse buttons are configured.

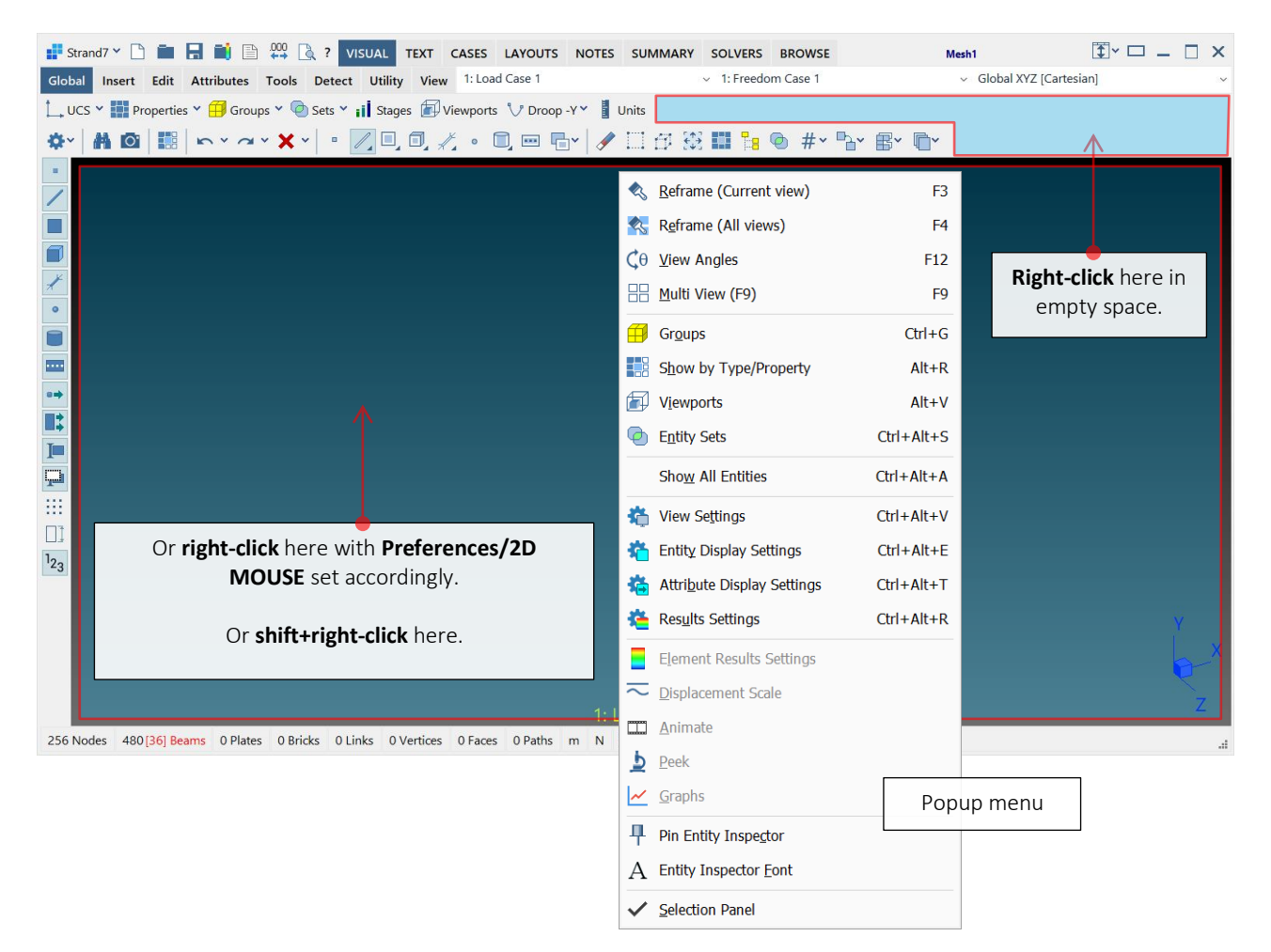

Quick Start Guide for R24 Users

## <span id="page-9-0"></span>**Selecting entities**

**F**Strand ®

The **Spacebar** is no longer used to activate or deactivate the Select icon. To better reflect the actual function

of the Select icon, it is now labelled as **Select by 2D region**  $\frac{1}{2}$  and its corresponding hotkey is **Alt+2**. Here 2D refers to the fact that selection is made in 2D screen space.

**Preferences/2D MOUSE** offers the option to lock the left mouse button to always perform **Select by 2D region** in preference to view manipulation (i.e., **Select by 2D region** always active). With this option in place, another mouse button, or **Ctrl+Left-Click**, can be used for view manipulation.

The Select by Region icon in R24 is now more clearly labelled as **Select by 3D region** with a hotkey of **Alt+3**. Here 3D refers to the fact that selection is made in 3D model space.

One other noticeable change is the transformation of the entire Select menu into toolbar icons and its merging with the rest of the selection functions as illustrated below:

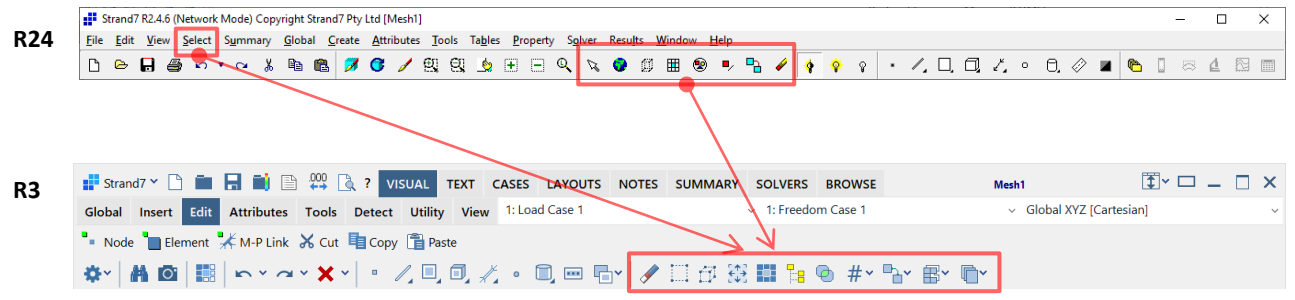

Most cosmetic changes and minor repositioning as shown above will be reasonably recognisable by R24 users.

**Select All** and **Select by Group** icons are two exceptions which have undergone more substantive changes to  $\begin{bmatrix} \begin{matrix} 1 & 1 \\ 1 & 2 \end{matrix} \end{bmatrix}$  and  $\begin{bmatrix} \begin{matrix} 1 & 2 \\ 2 & 3 \end{matrix} \end{bmatrix}$  respectively. Selection entities icons have also undergone minor changes with the selection mode  $\frac{1}{2}$   $\frac{1}{2}$  icons now compacted into a list showing only one of  $\Box$   $\Box$  at a time (the active one).

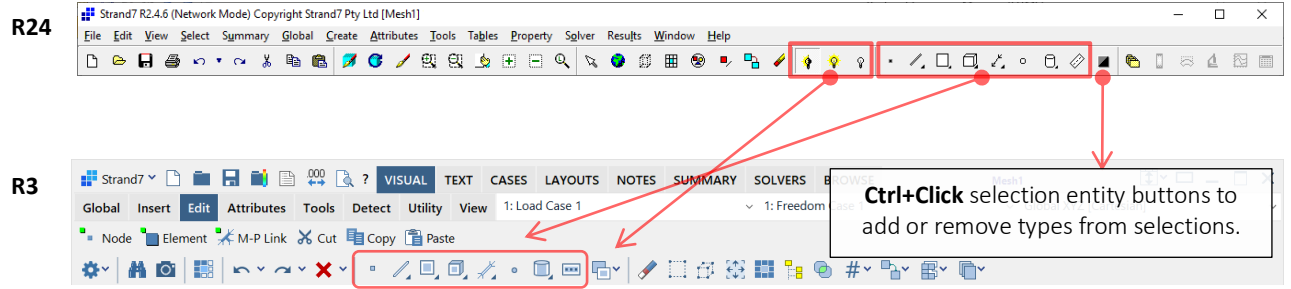

The Additive/Exclusive Toggles (**X** key) **in the later is replaced by Ctrl+Clicking** the selection entities icons to include or exclude them from successive selection operations (i.e., to enable more than one to be active at a time). Or you can simply press the hotkeys; e.g., **N** key for node, **B** key for beam, **P** key for plate, **K** for brick, **L** for link, **V** for vertex, **G** for geometry face, and **T** for load path to toggle the selection entities buttons individually.

Quick Start Guide for R24 Users

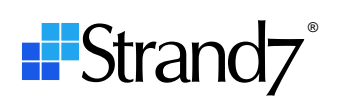

#### <span id="page-10-0"></span>**Show/Hide Selected/Unselected**

Similarly to R24, R3 offers two icons on the entity toggles toolbar to enable the showing or hiding of selected

and/or unselected entities . Unlike R24, which requires an explicit refresh, when either of these icons is active in R3, selection changes in the model window are immediately flushed and the display updated. This means that it is not possible to hide the currently selected entities and then select other entities and keep these visible. For that type of workflow, Entity Sets can be used in R3. The shortcut keys **Alt+H** and **Ctrl+Alt+H** can be used to quickly define an entity set containing the currently selected entities. The visibility of the set can then be quickly toggled by pressing **H**.

#### <span id="page-10-1"></span>**Hotkeys / Keystrokes**

If you are accustomed to using **Ctrl+Click** in R24 to retrieve attribute values from an element to the attribute dialog, or to find the property number of an element quickly, the hotkey for retrieval has changed to

**Shift+Ctrl+Click**. In addition to the hotkey, a **Retrieve from model** icon is available on all dialogs that offer data retrieval; you can use this to retrieve data from the model. An example dialog with this icon is shown below.

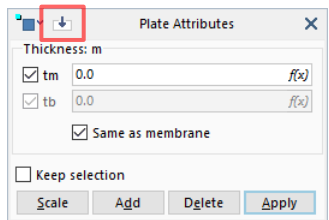

Other notable changes to hotkeys and keystrokes are:

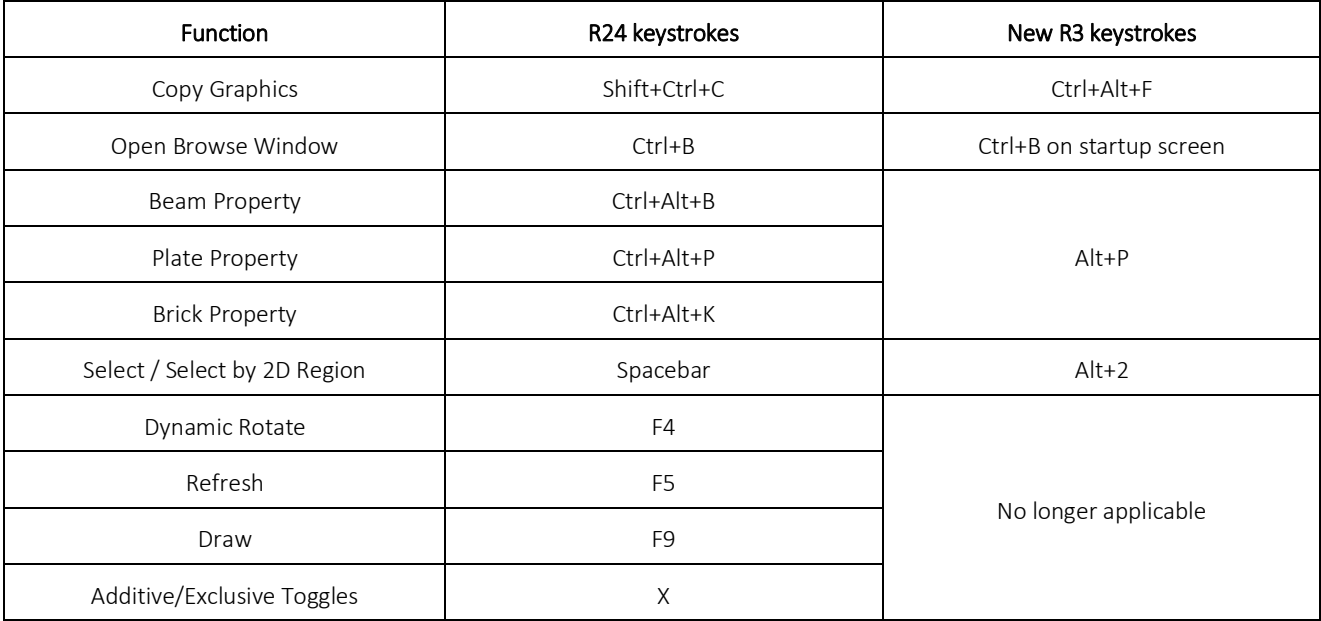

Quick Start Guide for R24 Users

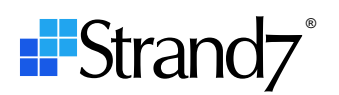

#### <span id="page-11-0"></span>**Inserting elements**

The Create menu, which contains Create Node, Create Element, etc., in R24, is now labelled as **Insert**. The Insert sub-tab is located under the **VISUAL** tab as illustrated below:

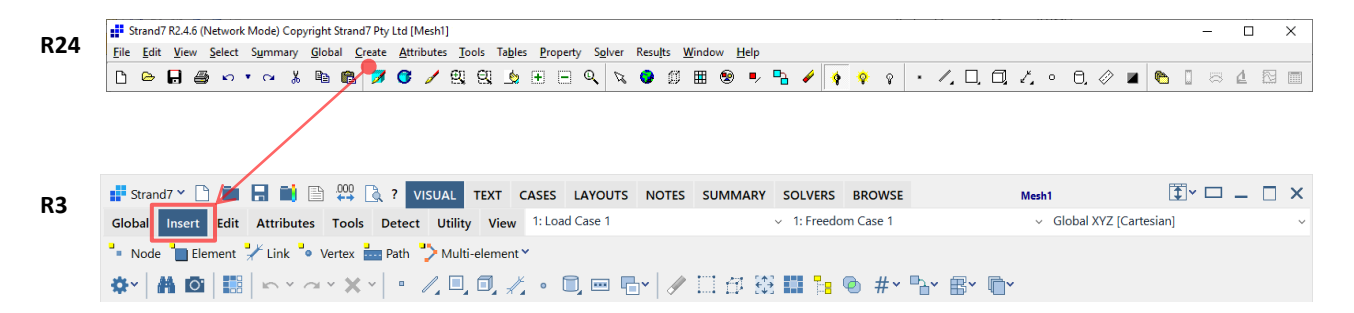

#### <span id="page-11-1"></span>**Defining material properties**

The Property menu, which contains Beam Property, Laminate Stack, etc., in R24, is categorised into **VISUAL/Global/Properties** and the **LAYOUTS** tab, as shown below.

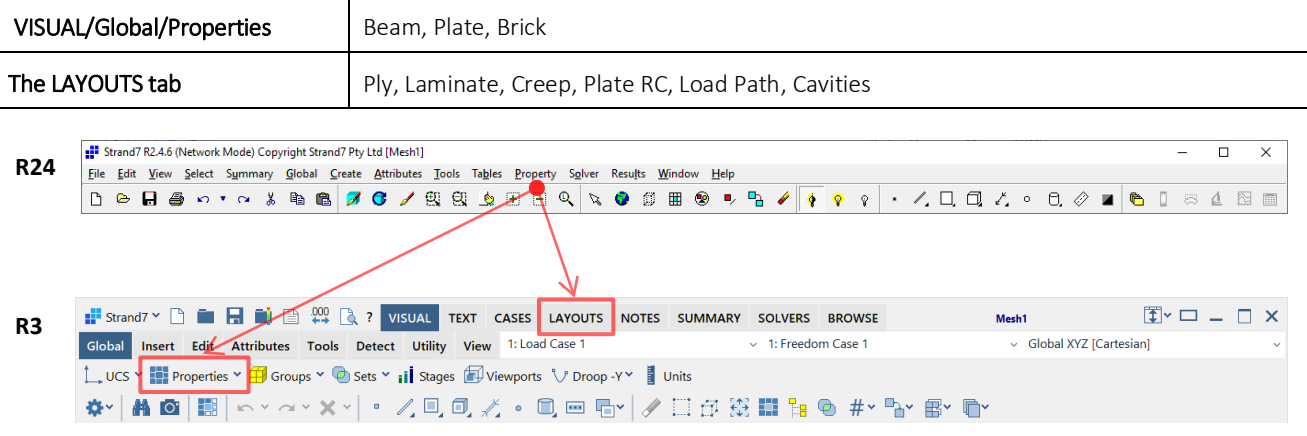

## <span id="page-11-2"></span>**Tool locations**

You can find the majority of the R24 tools under the **VISUAL/Tools** tab but some tools have been relocated or superseded by new tools. Some of the changes include:

- The **Mirror** tool is now available under both **VISUAL/Tools/Copy** and **Move**. As such, the Erase Source option in R24 is no longer applicable in R3.
- A new item, **VISUAL/Insert/Multi-element/**, groups together a set of conceptually similar tools, including the following:
	- The **Tessellate** tools, which are now more clearly labelled as:
		- **•** Beams on Element Edges,
		- **Beams on Geometry Edges**, and
		- **Plates on Brick Faces**.
	- The **Points and Lines** tool, which is now more clearly labelled as **Nodes and Beams by Line**.
	- The **Create Load Patches** tool, which is now more clearly labelled as **Load Patch Plates on Beam Polygons**.
	- The **Convert Beams to Plates** tool, which is now more clearly labelled as **Plates on Beam Polygons**.
- The **Auto Assign Restraints** tool is separated into **VISUAL/Attributes/Node/Symmetry Restraints** and **VISUAL/Insert/Multi-element/Link Clusters** to better reflect their actual functions.

Quick Start Guide for R24 Users

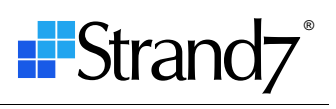

- The **Auto Assign Soil In-situ Stress** tool has moved to **VISUAL/Utility/**. See the Utility section below for more details.
- The **Convert Tri to Quad** tool has moved to **VISUAL/Tools/Merge/**.
- The **Convert Beams to/from Links** tool is separated into **VISUAL/Tools/Convert/**:
	- **- Beams to Links**, and
	- **Links to Beams**.
- The **Scale Geometry** tool is absorbed into **VISUAL/Tools/Scale/by UCS**, as geometry faces can now be scaled non-uniformly like elements.

Other changes are relatively minor, including regrouping and relabelling of the tools, as summarised below.

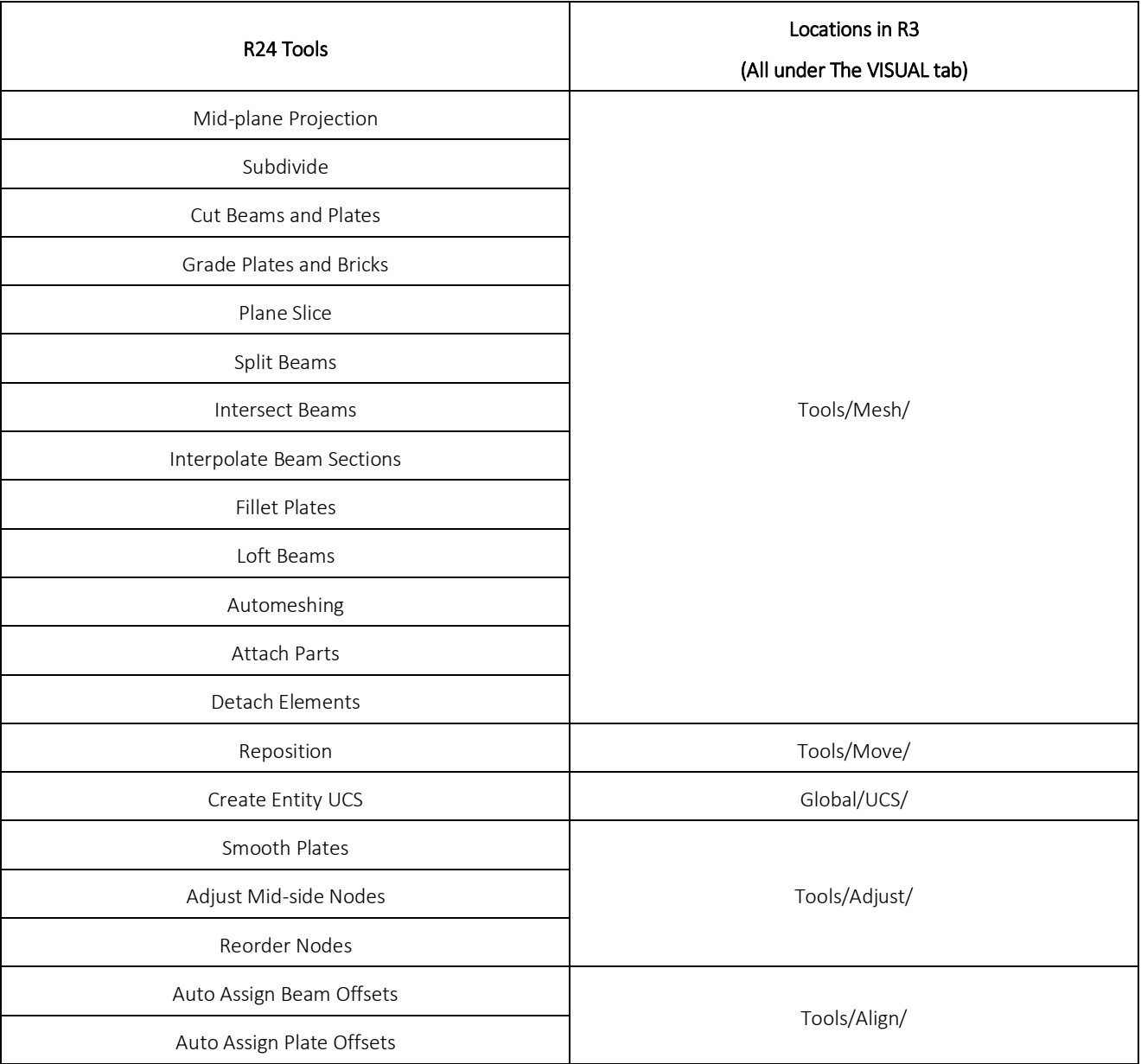

Quick Start Guide for R24 Users

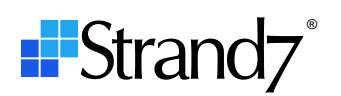

#### <span id="page-13-0"></span>**Equations and formulas**

Equations and formulas with variables can now not only be applied to attributes but also to tools, insert node, etc.

Most edit boxes will be shown with the formula  $\frac{f(x)}{f(x)}$  button, which opens a dedicated **Equation Editor** dialog that simplifies the definition of more complex equations and also allows quick selection of previously defined formulas.

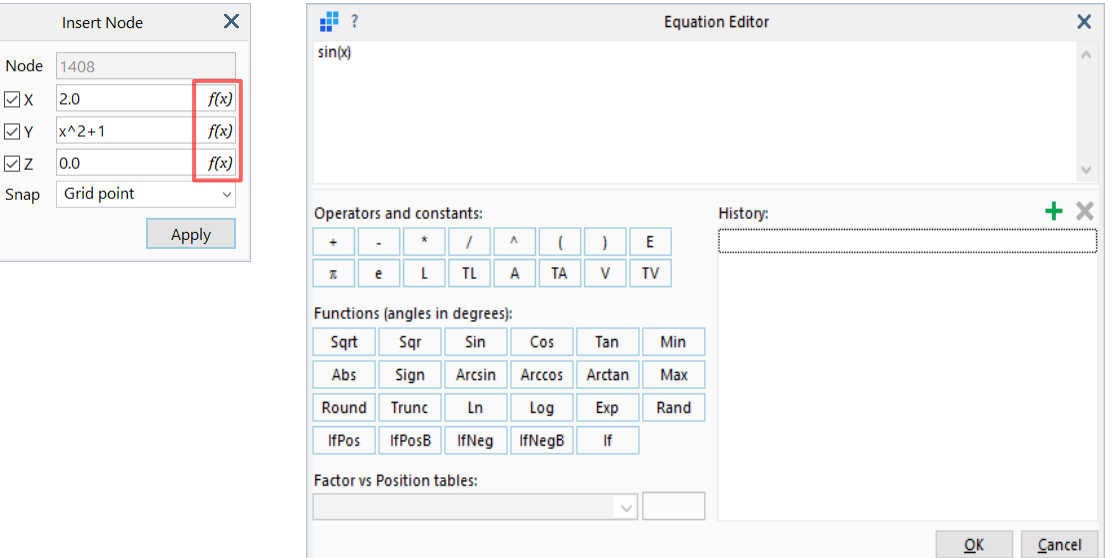

If the **Store formulas** option is set on the attributes dialog when assigning an attribute equation to geometry faces and elements, these are evaluated upon automeshing and re-evaluated after mesh refinement such that the resulting mesh will inherit the correct attribute distributions based on the element coordinates.

#### <span id="page-13-1"></span>**Utilities**

The following file functions and tools are now grouped together under the **VISUAL/Utility** tab.

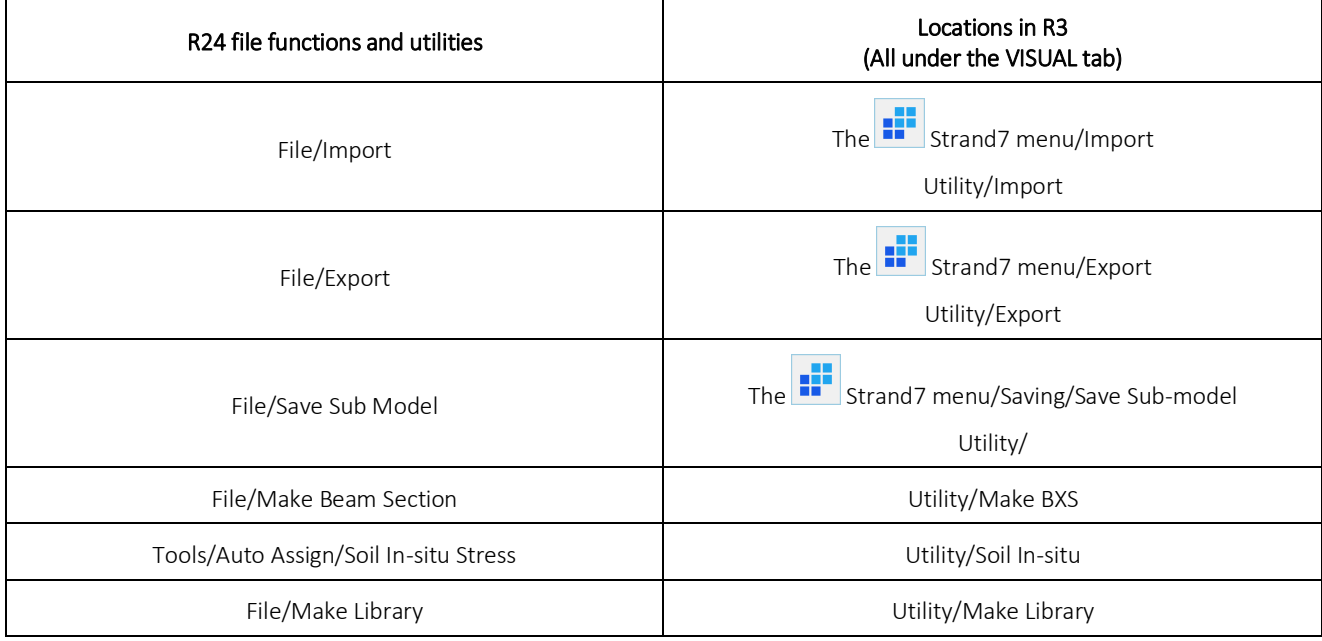

Quick Start Guide for R24 Users

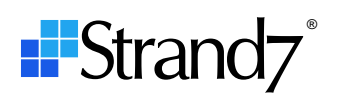

#### <span id="page-14-0"></span>**Defining stages**

The Stages window has a new grid layout that improves the workflow with complex construction sequences. There is also more flexibility with how stages can be defined; e.g., stages can now be **Reset** (in addition to Morphed or Unmorphed), soil fluid levels can vary with stages, property switched elements can inherit birth stages, etc.

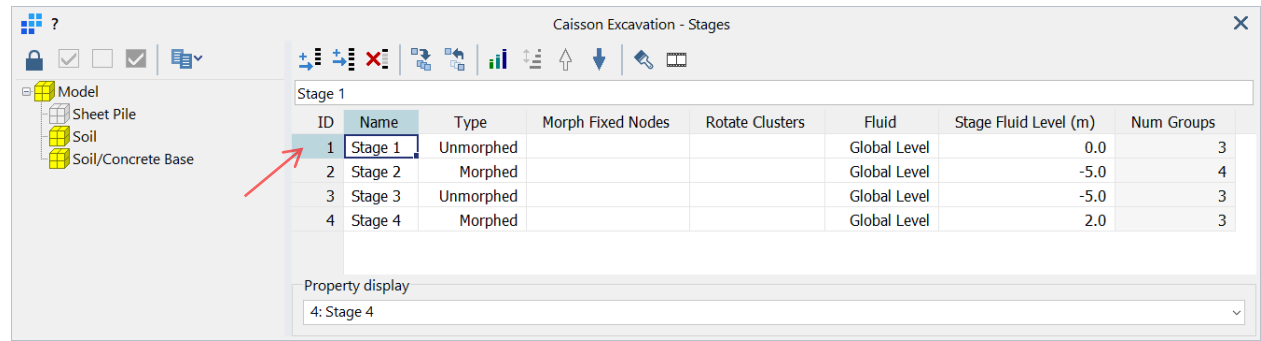

To set the model window to show the active groups in a particular stage, click the **Display selected stage** icon or double-click the stage **ID** on the Stages window.

#### <span id="page-14-1"></span>**Detecting free ends, edges and faces**

Entity connectivity detection functions such as **Show/Hide Beam Free Ends**  $\boxed{\mathcal{F}}$ , have moved to the **VISUAL/Detect** tab in R3.

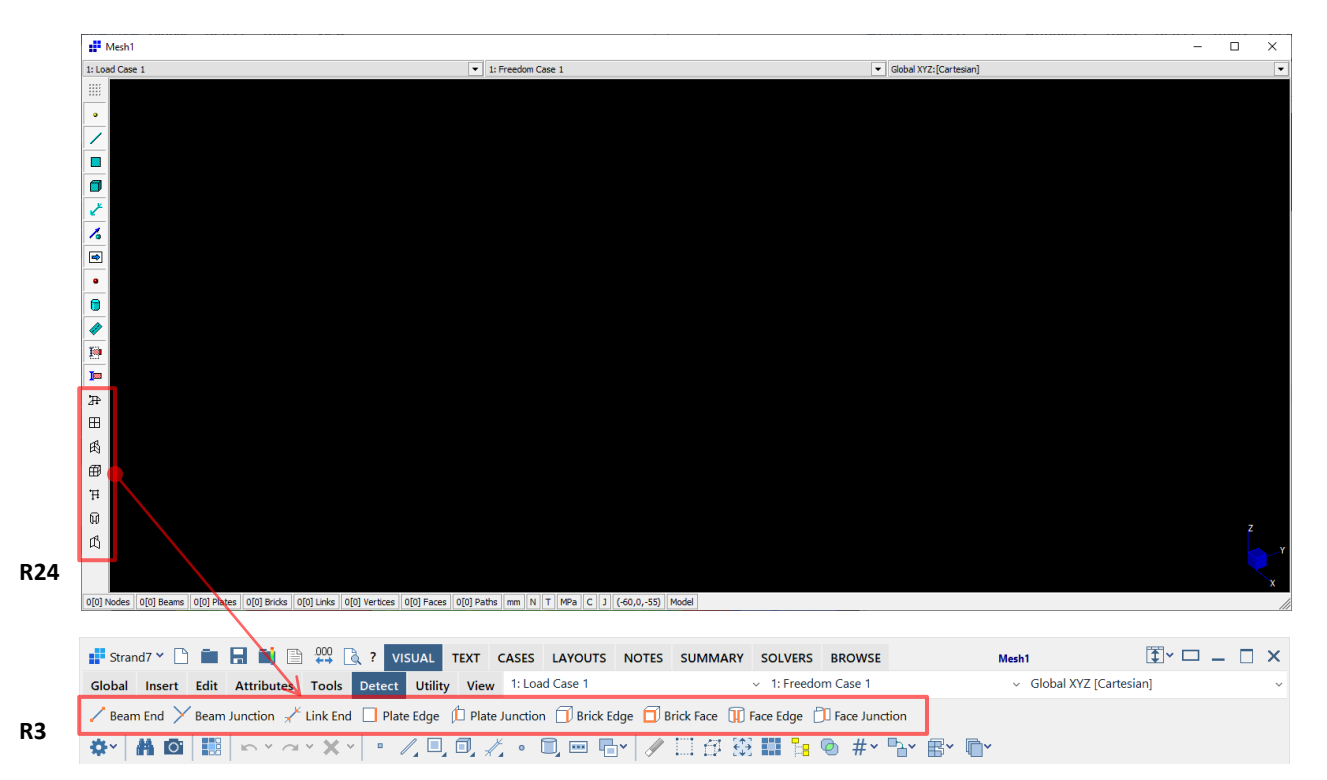

Quick Start Guide for R24 Users

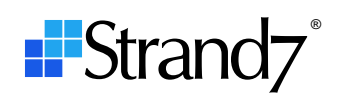

#### <span id="page-15-0"></span>**Lock and unlock editable grids**

If you see a **n** padlock button, it means that you can **u** unlock the nearby grids, group trees, etc., for editing.

Note that **SUMMARY/Property** now offers an edit option by unlocking it. Editing a large list of properties is now much easier.

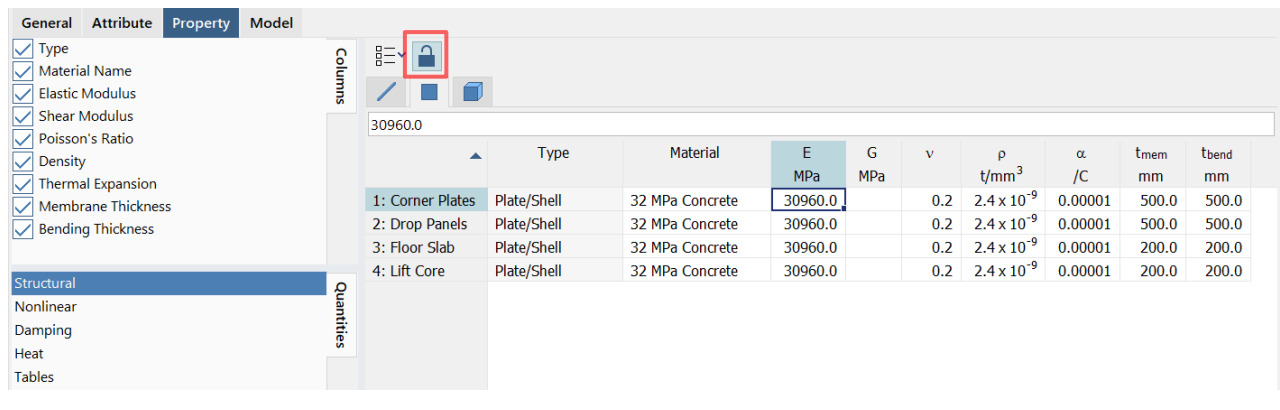

## <span id="page-15-1"></span>**The CASES tab**

The **CASES** tab is where you create new primary **Load** cases, results **Combination** cases, **Freedom** cases, **Envelopes**, **Influence** cases, etc.

#### <span id="page-15-2"></span>**Load and freedom cases**

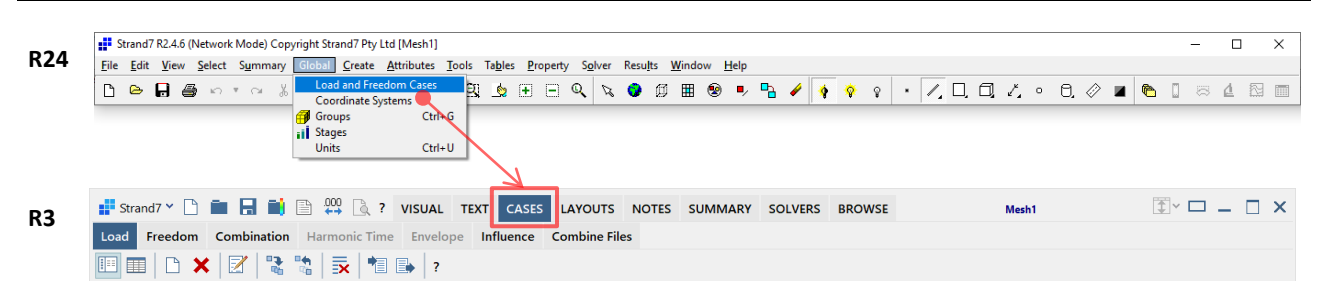

Load and freedom cases can be displayed in **Case view**, which resembles the R24 look, or in the new **Grid view**, which lists case definitions in a grid for clarity and bulk editing; this is especially useful if there are a large number of cases.

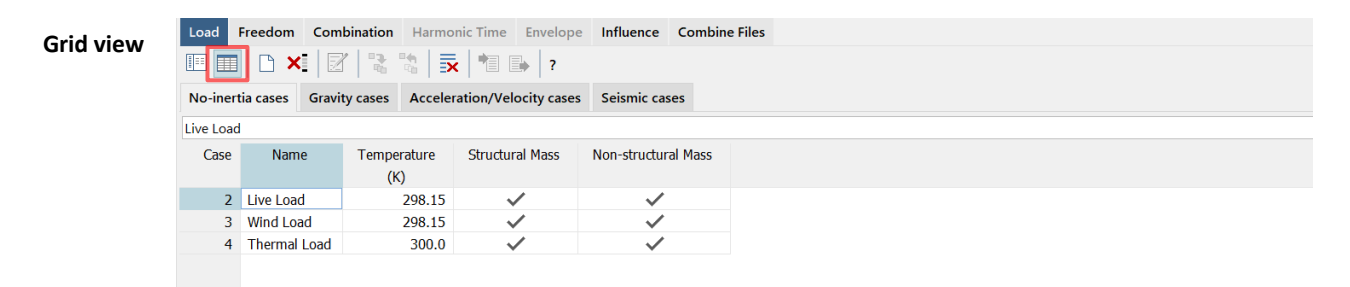

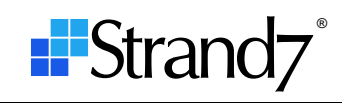

Quick Start Guide for R24 Users

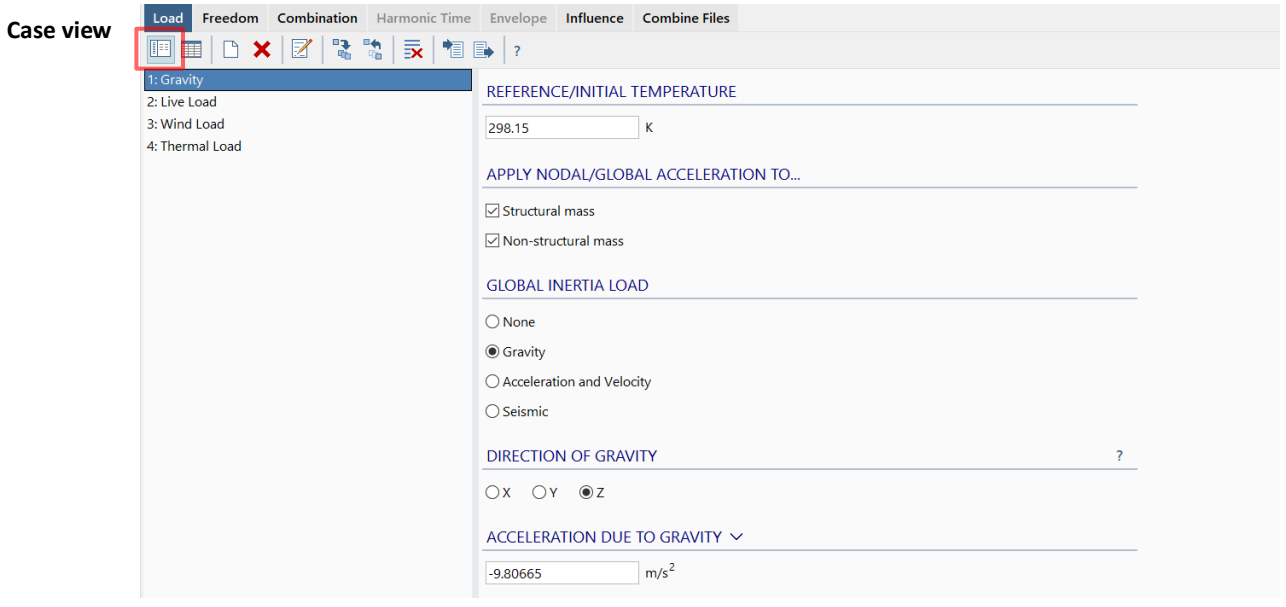

#### <span id="page-16-0"></span>**Seismic load case**

Seismic load cases are now just a type of **Load** case, as selected under **GLOBAL INERTIA LOAD**.

The **Add non-structural mass** section in R24 is no longer necessary as non-structural mass can now be directly included in the seismic load case. If you are opening an R24 model, all included non-structural mass attributes will be copied to the seismic load case, each with a unique attribute ID. In R3, seismic load cases can also contain any other load case dependent attributes.

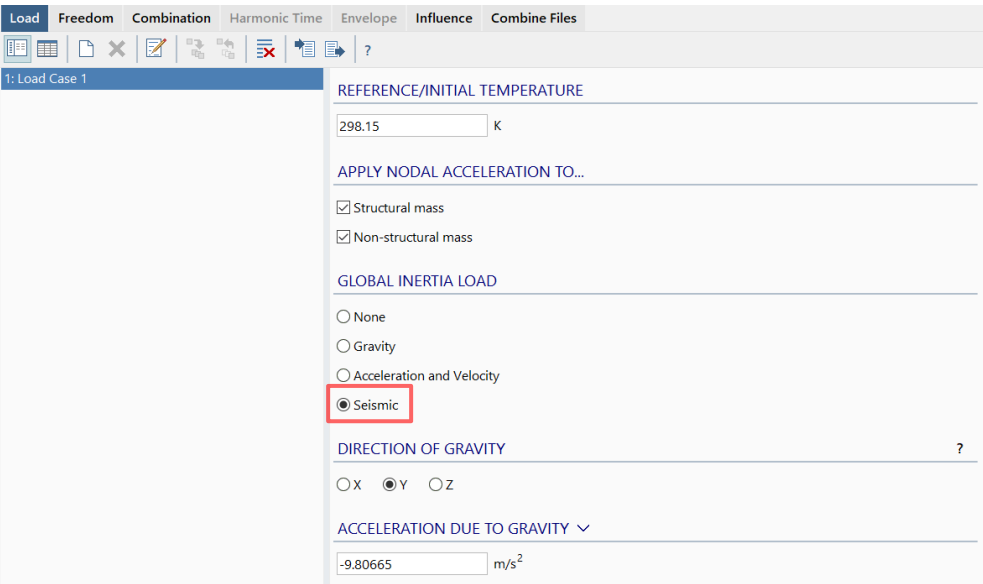

Quick Start Guide for R24 Users

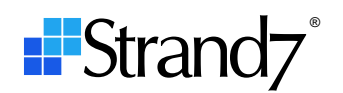

#### <span id="page-17-0"></span>**Assign standard gravity value**

The standard value of gravitational acceleration can be selected from a dropdown list by clicking the header **ACCELERATION DUE TO GRAVITY**. Alternatively, the **g** character can be typed in any edit box; this will be evaluated to the gravitational acceleration value consistent with the model units.

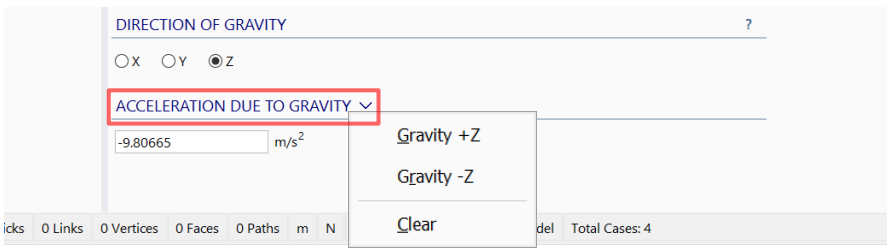

#### <span id="page-17-1"></span>**Combine harmonic time history with linear static results**

You can now combine linear static primary result cases with **vs Time** harmonic response results to produce a harmonic time history. Both the static result cases and the dynamic result cases can be factored for the combination. Therefore, there is no need to add zero frequency static load cases to your **vs Time** harmonic response analysis.

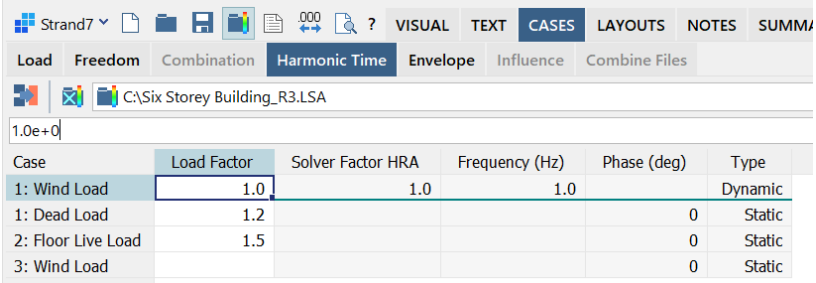

## <span id="page-17-2"></span>**Envelopes and averaging of element results**

If you need to create envelopes, plate and brick envelope results can now be configured under **Settings/Results Options** to:

- **find the limit result values prior to applying the averaging options; or**
- apply the averaging options prior to finding the limit result values.

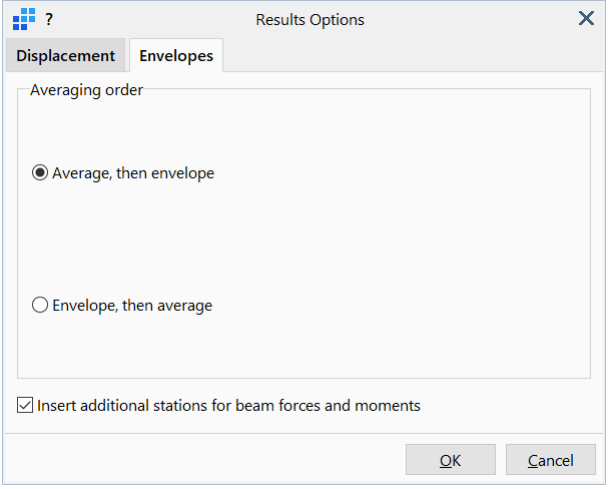

Quick Start Guide for R24 Users

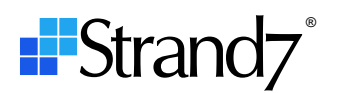

## <span id="page-18-0"></span>**The TEXT Tab**

The TEXT tab is where model information is displayed in grid view, equivalent to the **Online Editor** in R24.

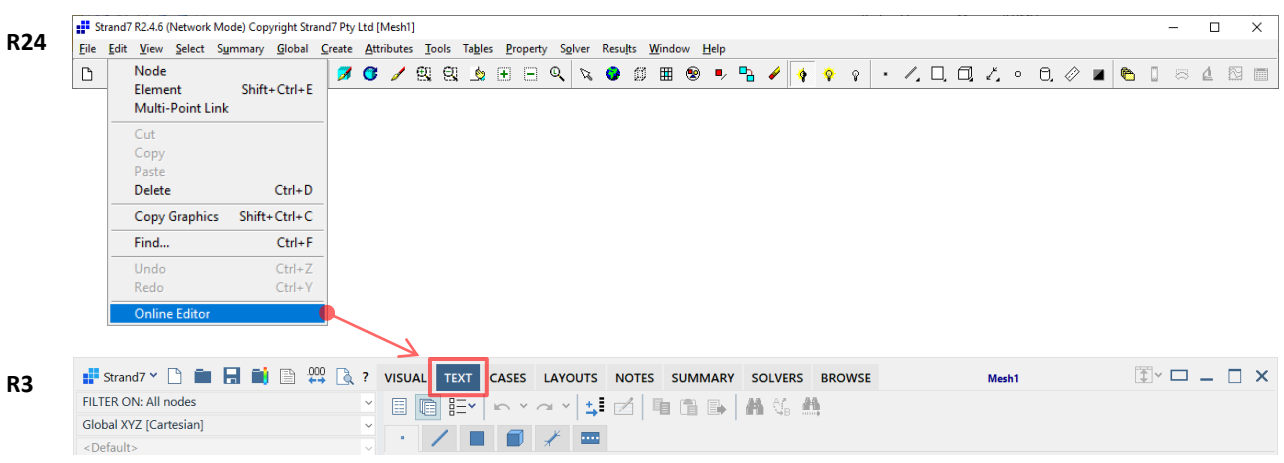

# <span id="page-18-1"></span>**The LAYOUTS tab**

The **LAYOUTS** tab is where you define **Tables**, **Laminates** and **Plies**, **Creep** data, concrete reinforcement (**RC**), load **Paths** and the new **Cavities**.

## <span id="page-18-2"></span>**Creating tables**

The **LAYOUTS** tab is where you create and define **Tables** such as:

- **stress vs strain**
- factor vs time
- $etc.$

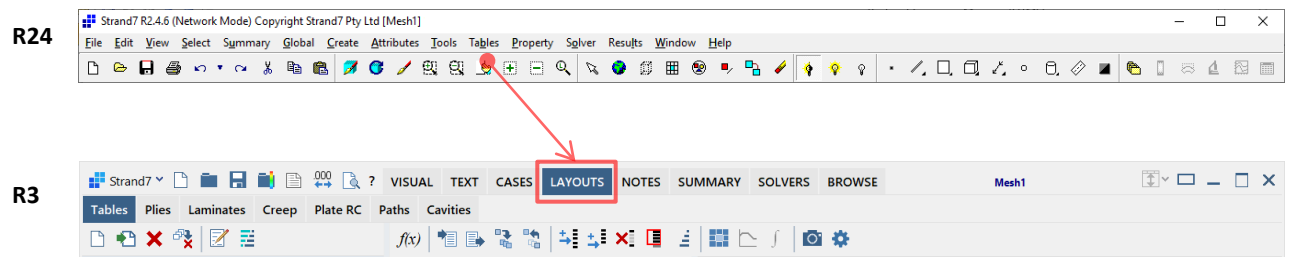

#### <span id="page-18-3"></span>**Temperature vs Time**

In R3, temperatures are no longer scaled by a Factor vs Time table. Instead, temperatures that vary with time are directly defined by a **Temperature vs Time** table to avoid ambiguity with temperature units.

#### <span id="page-18-4"></span>**Plate RC**

With the addition of ACI 318 support, there have been slight adjustments to the design parameters and factors. Standard code-specific material parameters are also available as quick-set dropdowns by clicking the header

#### **MATERIAL**

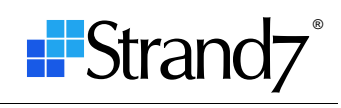

Quick Start Guide for R24 Users

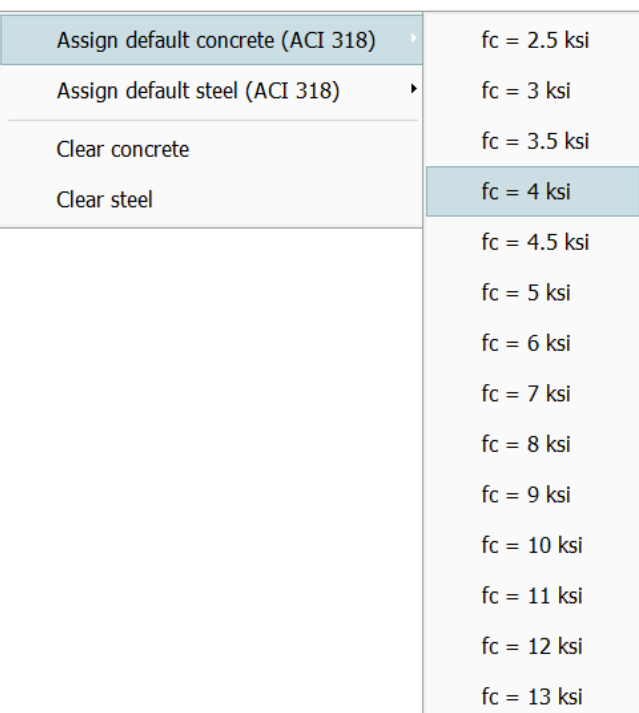

You can also get a quick assessment of the user-specified reinforcement layout by going to the **Diagram** tab and inspecting the section's force-moment interaction diagram.

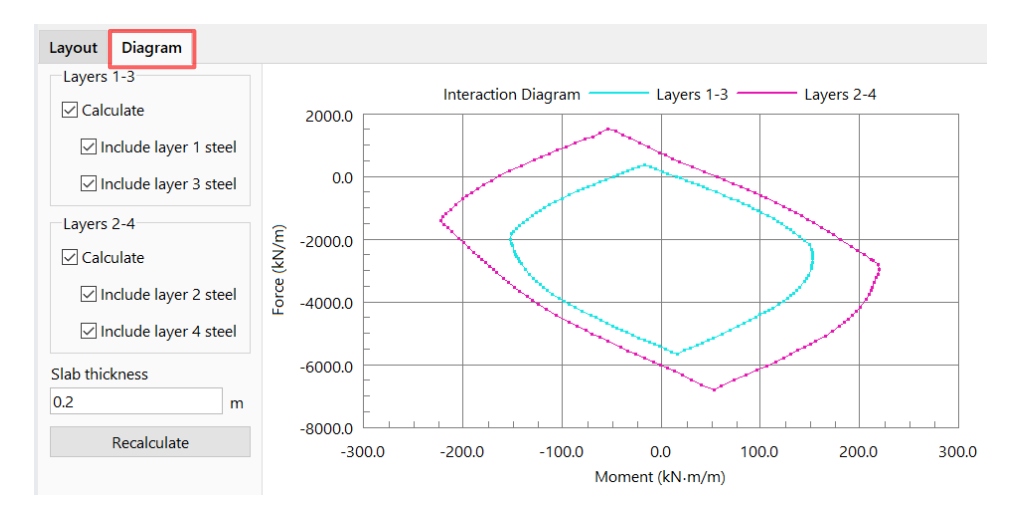

## <span id="page-19-0"></span>**Cavities**

Cavities are closed volumes bounded by plate elements and/or brick faces that conform to the pressure effects of fluid inside the closed volumes such as the inside surface of a balloon membrane or the gas inside an IGU (Insulated Glass Unit).

Quick Start Guide for R24 Users

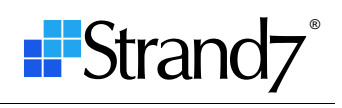

## <span id="page-20-0"></span>**The SOLVERS tab**

All solvers are now accessible from the **SOLVERS** tab, so you can switch from one solver to another quickly. You can **double-click** the solver name to launch the solver or click the **Solve** icon.

If you have multiple solves to run in succession, you can press **Alt+B** to send the solver job to a batch list and then press **Alt+J** to run batch jobs when ready.

Note that the **Close Graphics on Solve** function is not available in R3.

#### <span id="page-20-1"></span>**Solver scheme and node ordering**

All solver scheme and node ordering related settings have moved to the **Matrix** tab in R3.

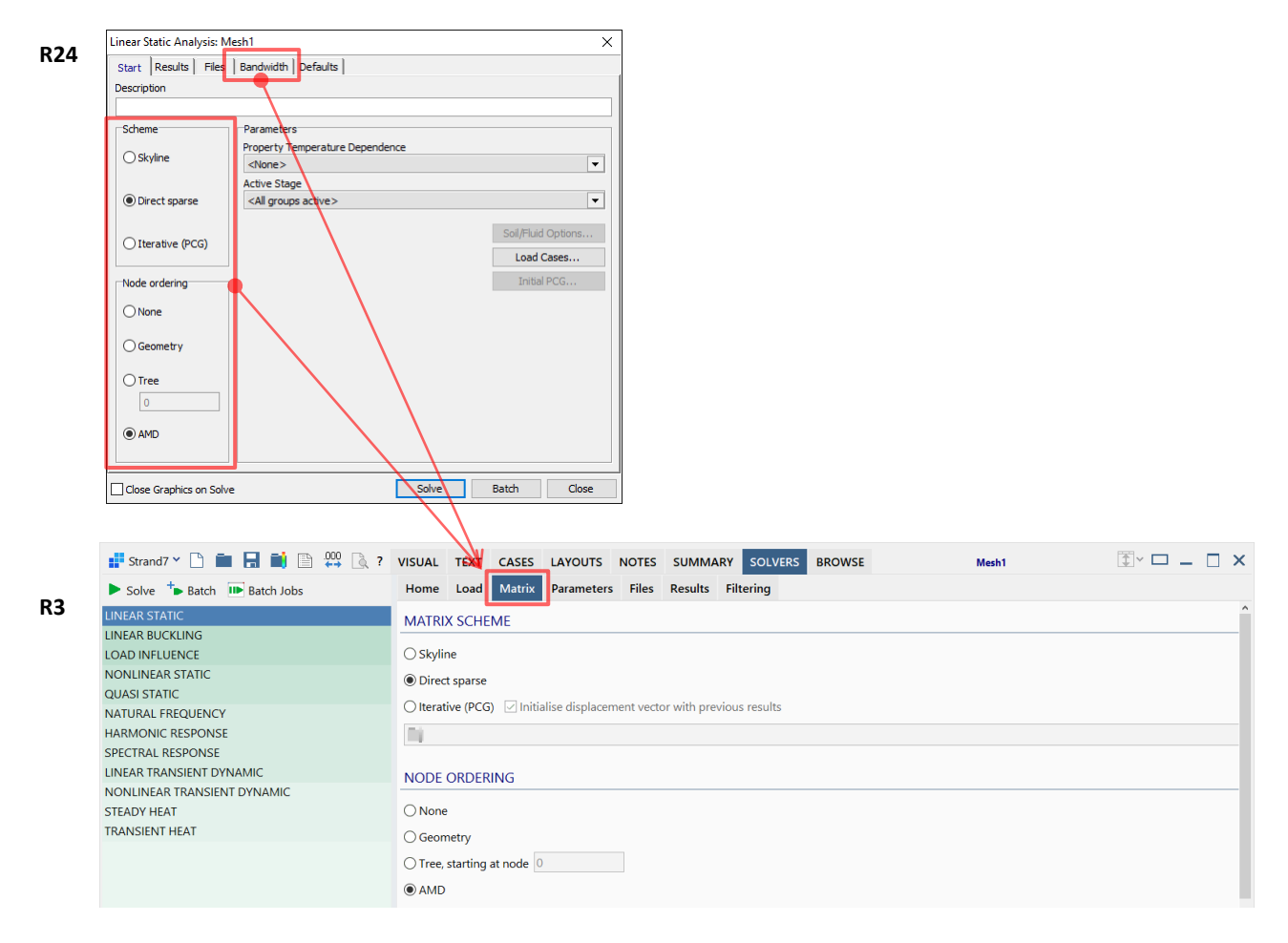

Other solver icons and dialogs now either have their own tabs or are directly visible under the **Home** sub-tab in the respective solver. A summary of the changes is shown below.

Quick Start Guide for R24 Users

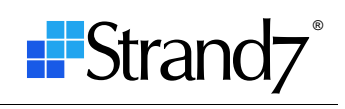

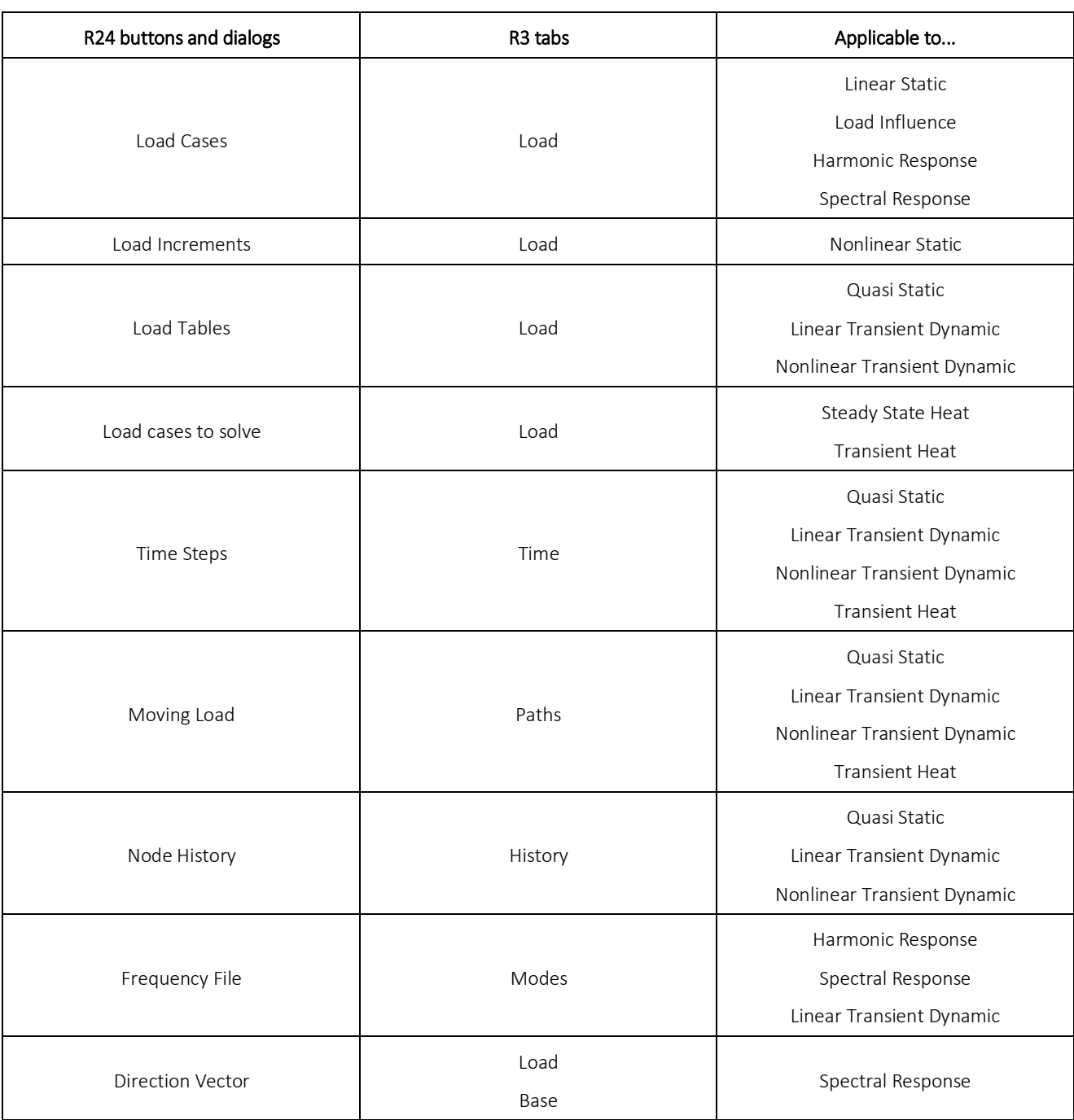

## <span id="page-21-0"></span>**Results and filtering**

The solver Results tab in R24 is now split into two tabs – **Results** and **Filtering**. The functionality to select which results quantities to calculate and which groups and properties to exclude from the results file is still available.

The Surface Bricks Only checkbox under the section Stress Limits in R24 is no longer available as it is becoming less relevant given that result file sizes in R3 are no longer limited to 32 GB.

Quick Start Guide for R24 Users

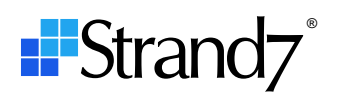

#### <span id="page-22-0"></span>**Solver parameters**

All solver related parameters are here. To reset the parameters back to the factory default values, click the header of each section to reveal a popup menu and select **Set Factory Defaults**.

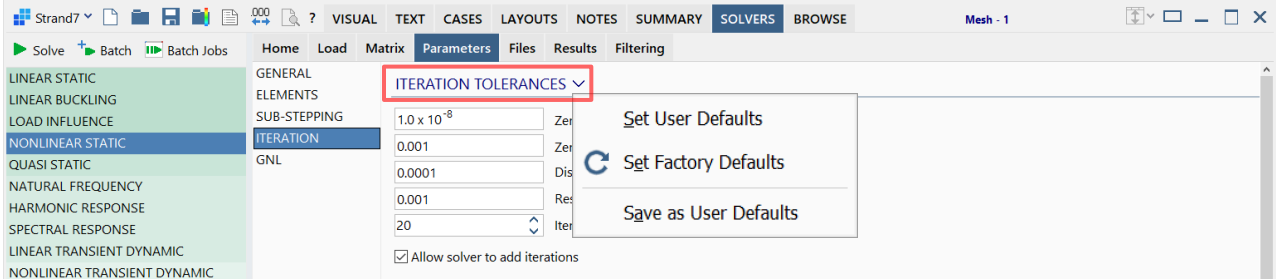

Relocation of some parameters is listed below:

- The Drilling settings are available under the **ELEMENTS** page.
- The Geometric Stiffness [KG], Finite Strain Definition, and Beam Length settings are available under the **GNL** page.
- The Nonlinear Material Modulus Update and Contact settings are available under the **ITERATION** page.
- The Contact Sliding Friction Factor, Sticking Friction Factor and Contact Cutoff Strain are replaced with explicit definitions directly in the point contact property dialog.

#### <span id="page-22-1"></span>**Reset nonlinear static load combinations**

Each column of the nonlinear static load table represents a static equilibrium. If you want to solve multiple independent combination cases (that is, so that a combination does not depend on the previous one), you can set the **RESET MODEL** option to use a fresh, stress-free model from that column onwards. There's no need to create empty stages to reset the model.

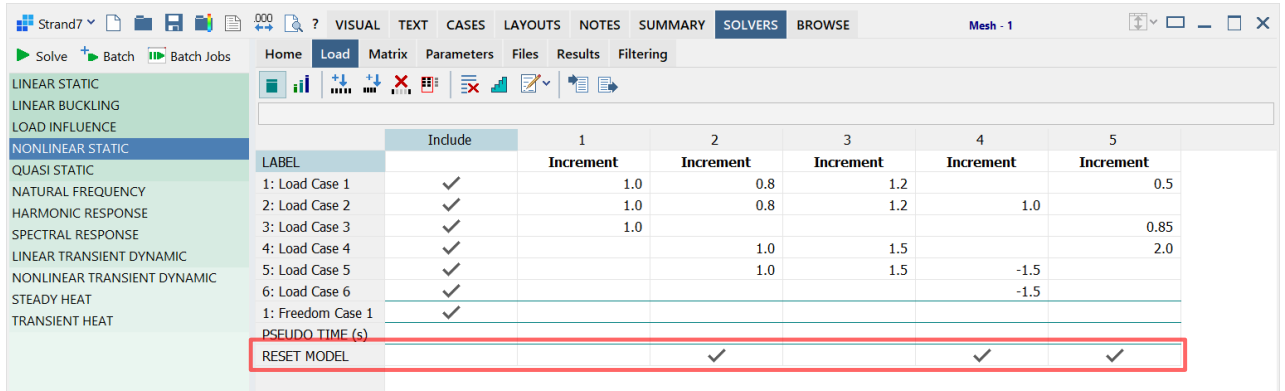

#### <span id="page-22-2"></span>**Append to existing spectral response results file**

If your model has several natural frequency results files due to different mass, restraint or stage configurations, you would produce multiple corresponding spectral response results files in R24. Now in R3, upon launching the Spectral Response solver, you will be prompted to overwrite or append to existing results file, if one already exists. Compiling all spectral response results into a single result file makes it easier to combine spectral response results with other static result cases under the **CASES/Combinations** tab and to compare the spectral response results for different sets of freedom cases (each of which requires a separate natural frequency analysis).

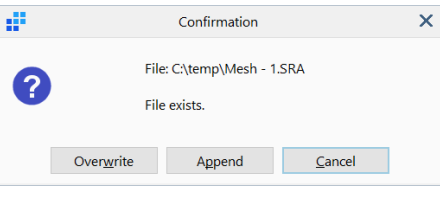

Quick Start Guide for R24 Users

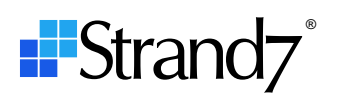

## <span id="page-23-0"></span>**Retrieve effective modal damping from natural frequency solution**

In R24, you would use the right-click menu within the Frequency File dialog to retrieve the effective modal damping values for harmonic response, spectral response and linear transient dynamic analyses. In R3, this

function is accessible by clicking the  $\boxed{\phantom{\big\{}}\phantom{\int}}$  icon under the **Modes** tab of the solver, if it has **Modal damping** selected.

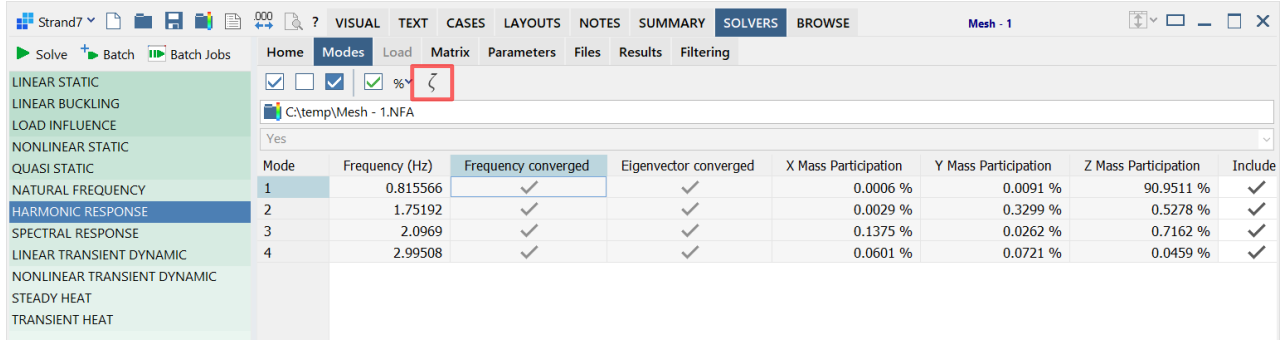

#### <span id="page-23-1"></span>**Results Icons**

The **Open/Close Results File in** icon is now grouped with other main menu icons with a new look **that**. This icon appears throughout the R3 interface whenever a result file is to be opened for any purpose.

R3 will open and post-process result files generated with R24, however, to benefit from the new result features in R3, the model should be re-run in R3.

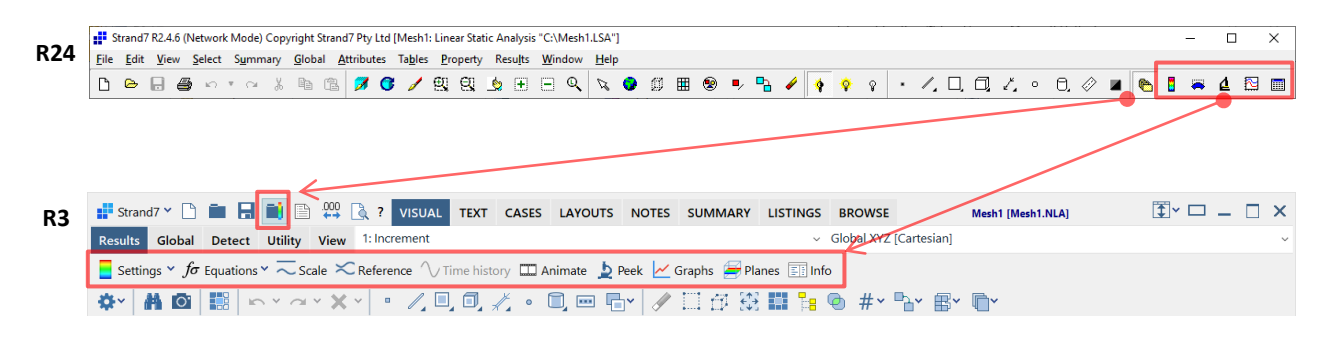

## <span id="page-23-2"></span>**Extracting results**

The **Results** sub-tab and icons are only accessible when a results file is open. The familiar results functions are still available on this tab:

- Results Settings,
- Displacement Scale,
- $\Box$  Animate.
- Peek, and
- Graphs.

The results combinations, load influence combinations, harmonic time history and envelopes have moved to the **CASES** tab.

The results listings are now available in the dedicated **LISTINGS** tab.

Quick Start Guide for R24 Users

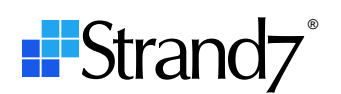

#### <span id="page-24-0"></span>**Results Settings**

The results settings dialog now shows a dynamic list of results quantities, components, etc. Scroll down to access more items and settings. The dialog can be stretched vertically to show more, thereby reducing the need to scroll.

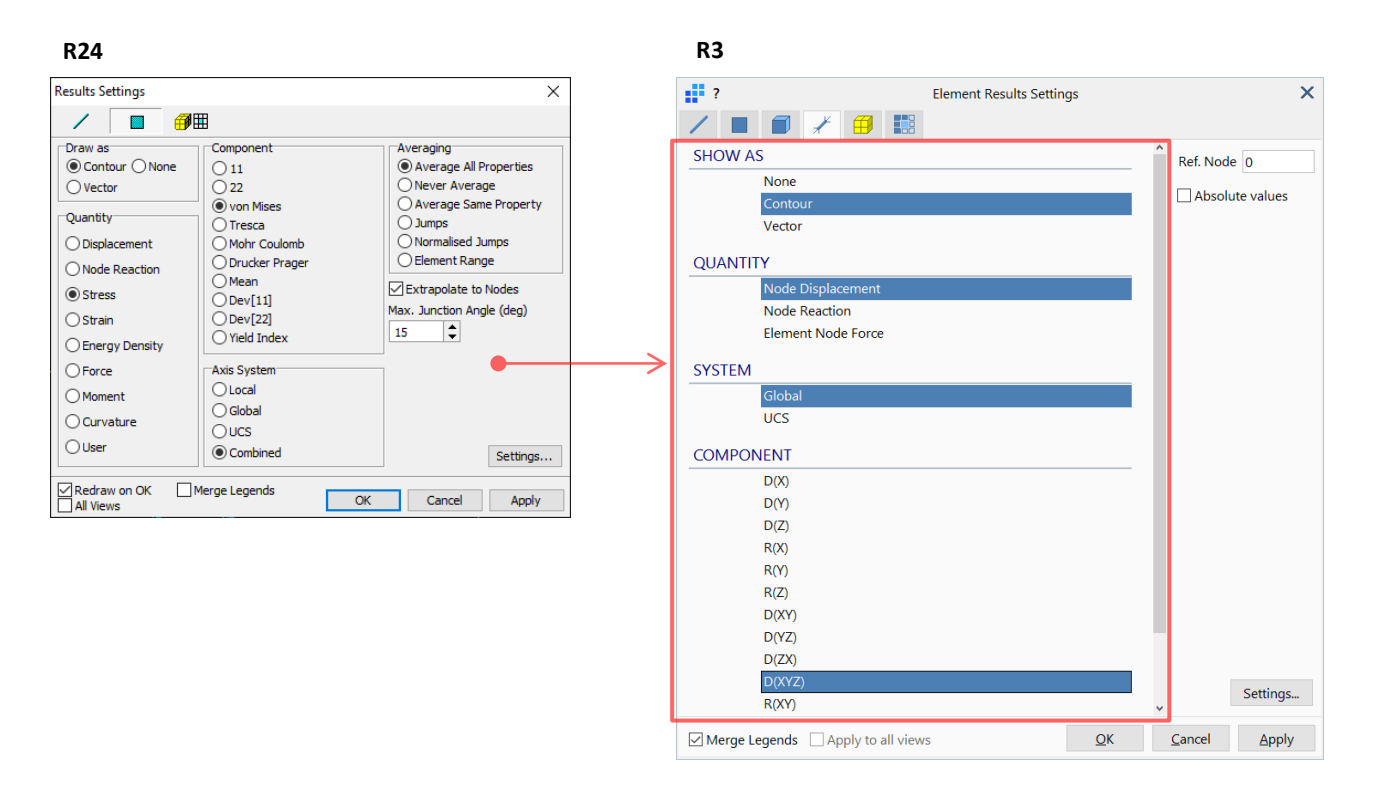

## <span id="page-24-1"></span>**Brick cutting planes**

If you are working with brick elements, you can now produce brick cutting plane results with a new tool that is

separate from the results settings dialog. The dedicated **Brick cutting planes** dialog is where you can define multiple cutting planes at once. You can also display results contours on all cutting planes simultaneously.

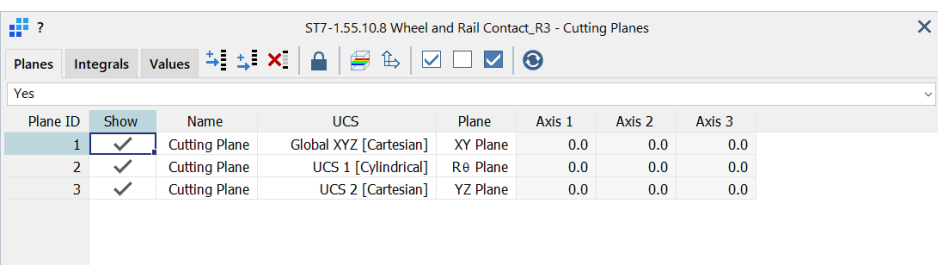

The **Integrals** tab is available to evaluate respective cutting plane integrals, i.e., summation of forces and moments and the centroid of the cutting planes. Unlike R24, you do not need to display any results contour to calculate the cutting plane integrals in R3; three forces and three moments are automatically calculated.

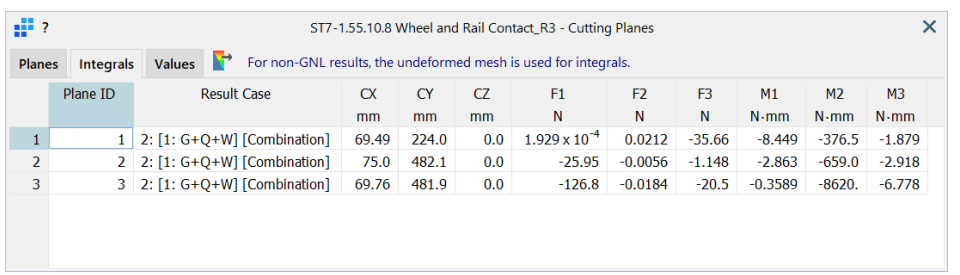

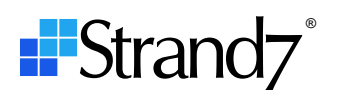

You might also be interested in extracting forces and moments from brick elements by using the new **Reaction MPL**. This new link type provides significant new functionality for extracting resultants anywhere within the finite element model and for producing free body diagrams.

#### <span id="page-25-0"></span>**Results combinations and envelopes**

Linear load case combinations, results envelopes, harmonic time history, load influence combinations and combine results files, are now located under the **CASES** tab.

#### <span id="page-25-1"></span>**Results listings**

Results listings are now available under the **LISTINGS** tab.

#### <span id="page-25-2"></span>**Link results**

Links now produce displacement, force and moment results similarly to elements; these can be contoured, graphed and displayed in **Peek**, **Graphs** and in the **LISTINGS** tab. The following link results are available:

- **Link displacement**
- Link force and moment
- Force and moment summations (Reaction MPLs only).

#### <span id="page-25-3"></span>**Peek node reaction summation**

Node reaction summation of one result case at a time, as in R24, is now performed under the **B** single Case in **Results/Peek**. A new **Multi Case** tab is available to calculate summations of multiple result cases at once and list them in a grid.

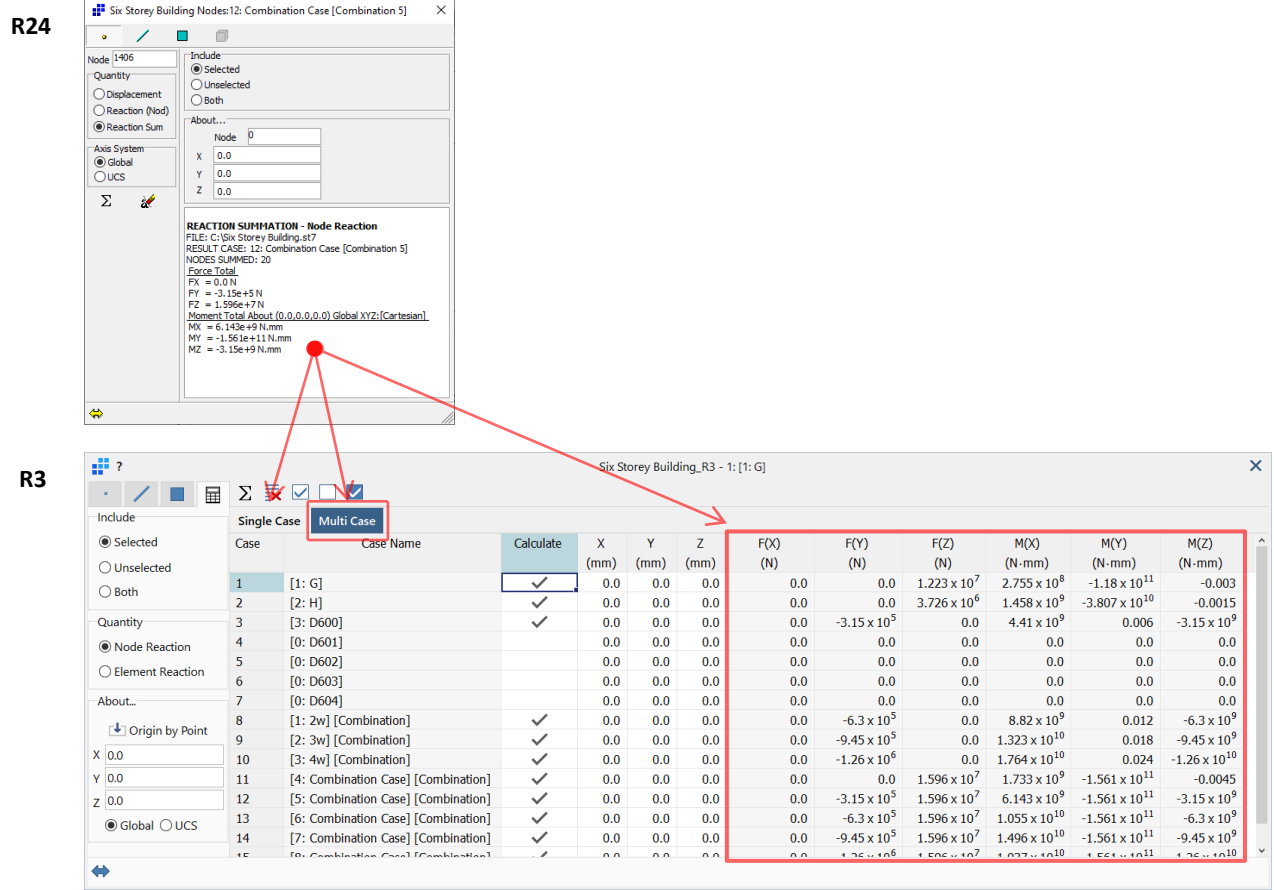

Quick Start Guide for R24 Users

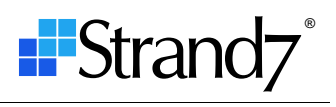

# <span id="page-26-0"></span>**Quick Reference**

You can use the mapping tables below to find the new locations of tools and functions in R3. Tools and functions not available in R24 are not listed.

## **File menu**

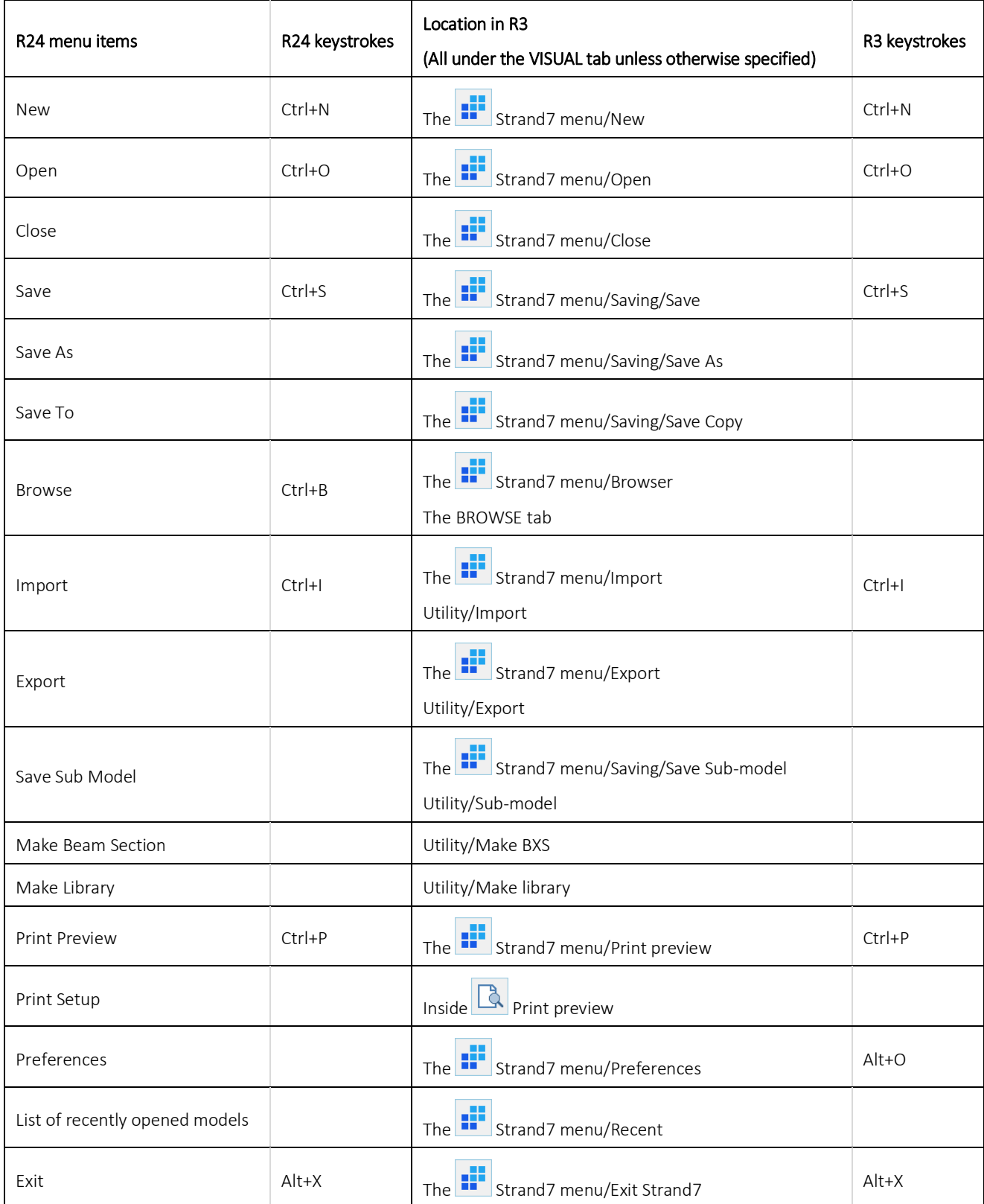

Quick Start Guide for R24 Users

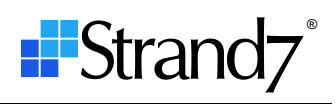

#### **Edit menu**

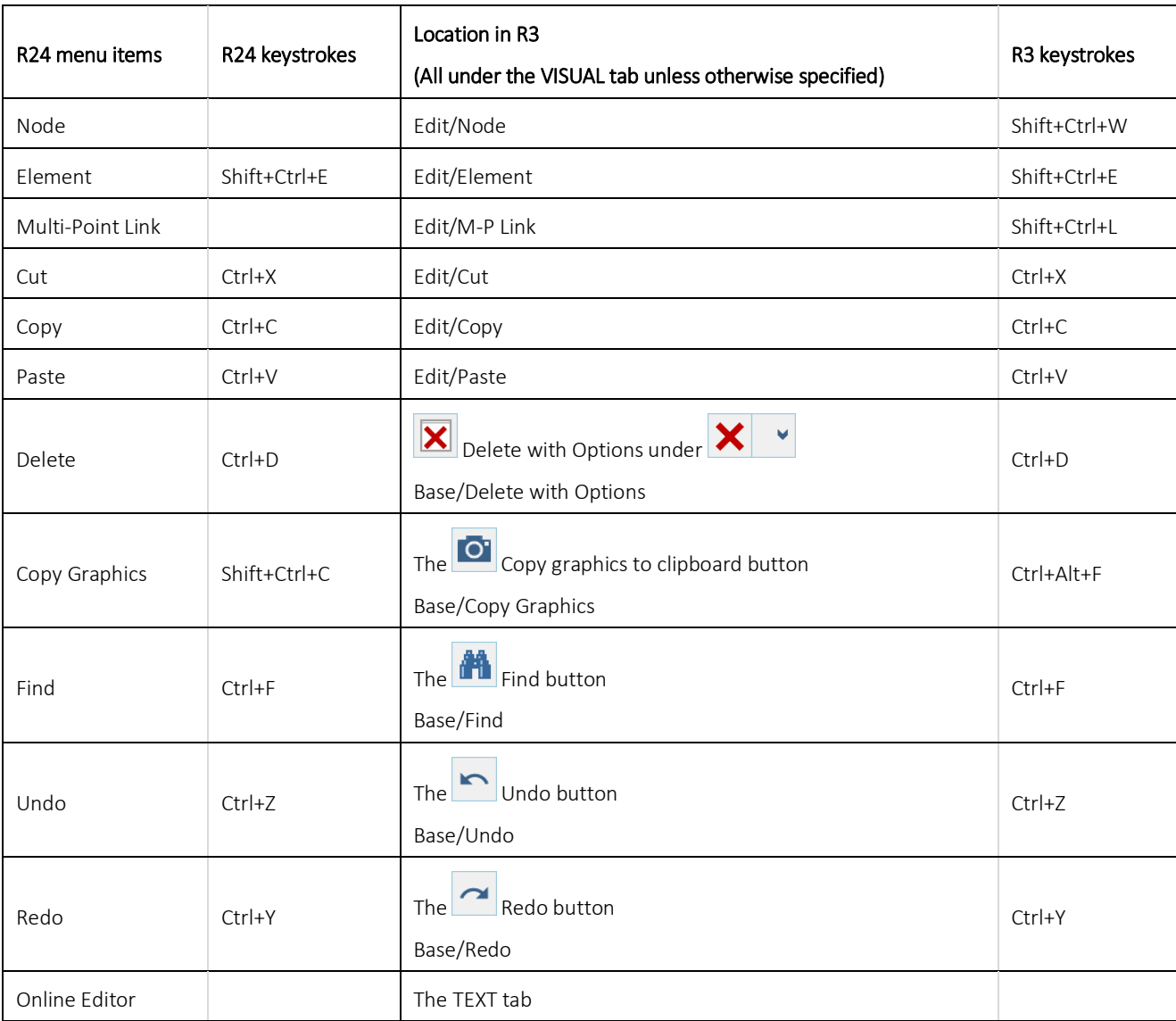

## **View menu**

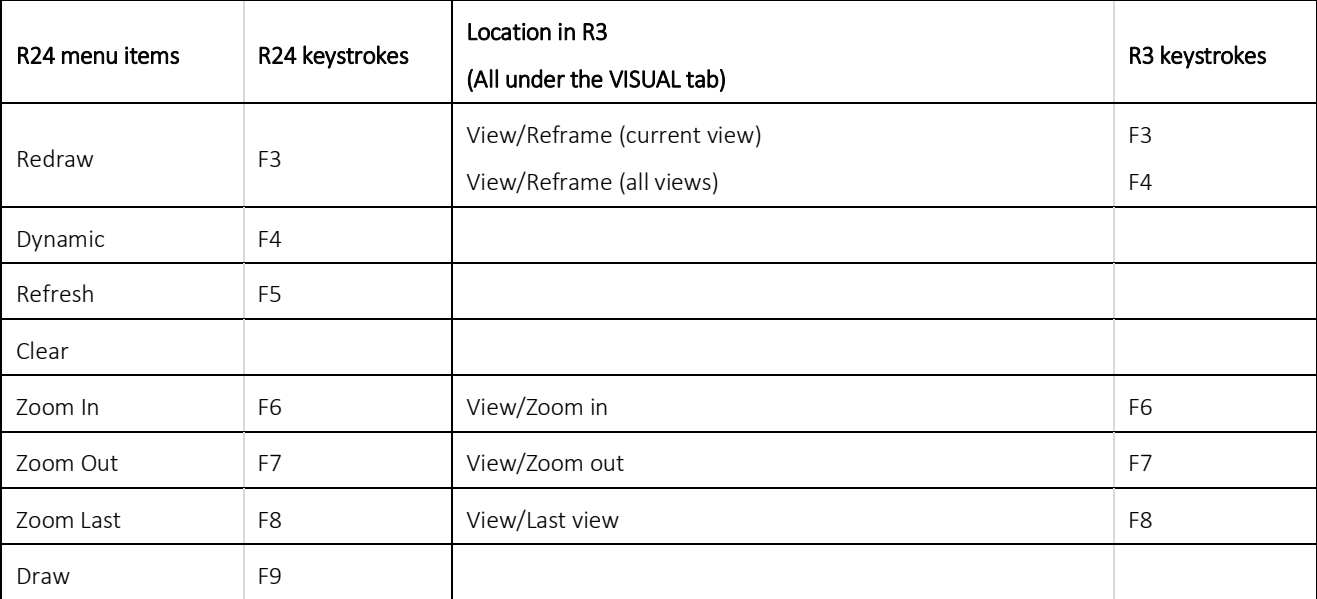

Quick Start Guide for R24 Users

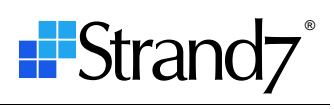

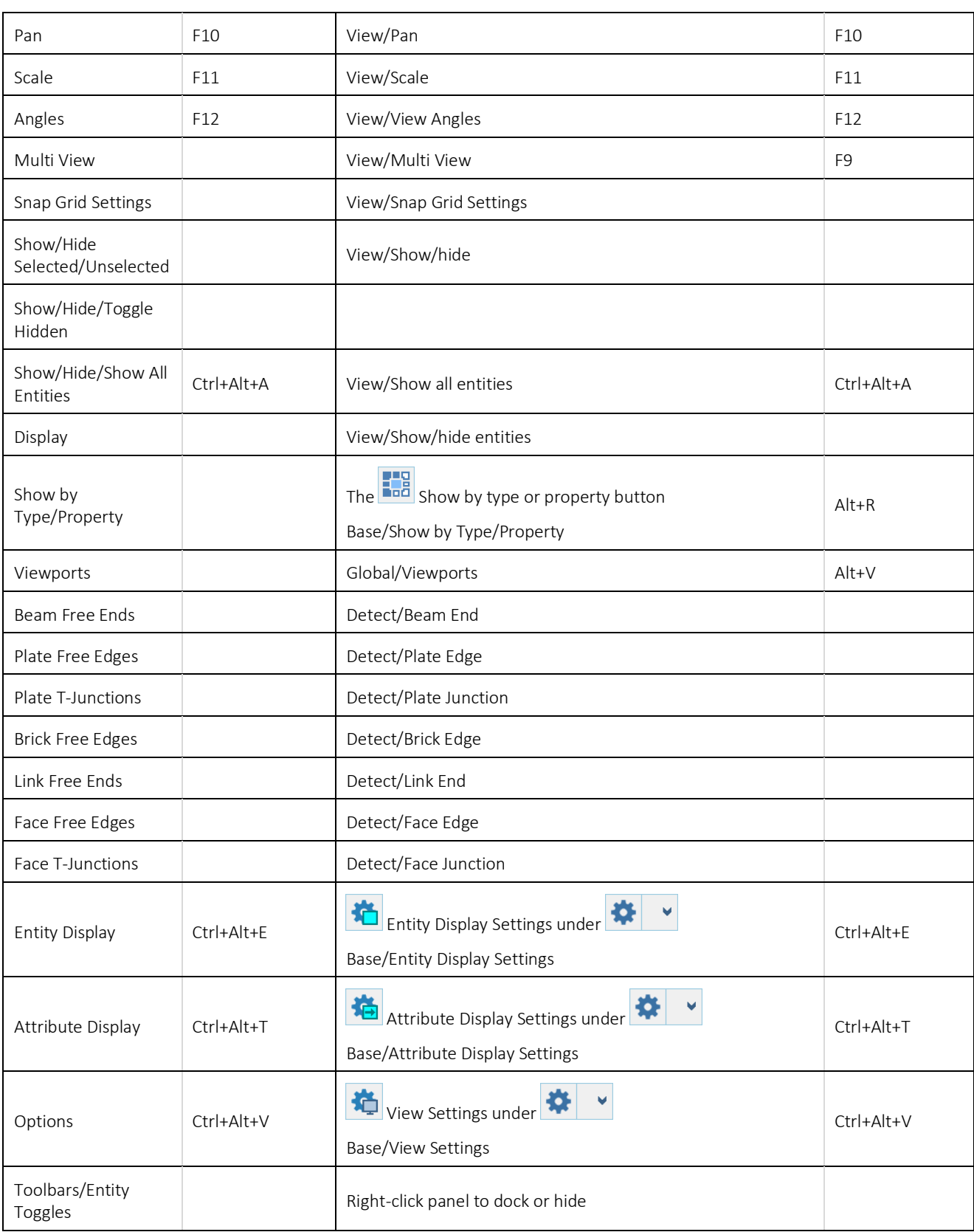

Quick Start Guide for R24 Users

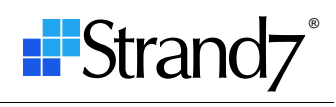

#### **Select menu**

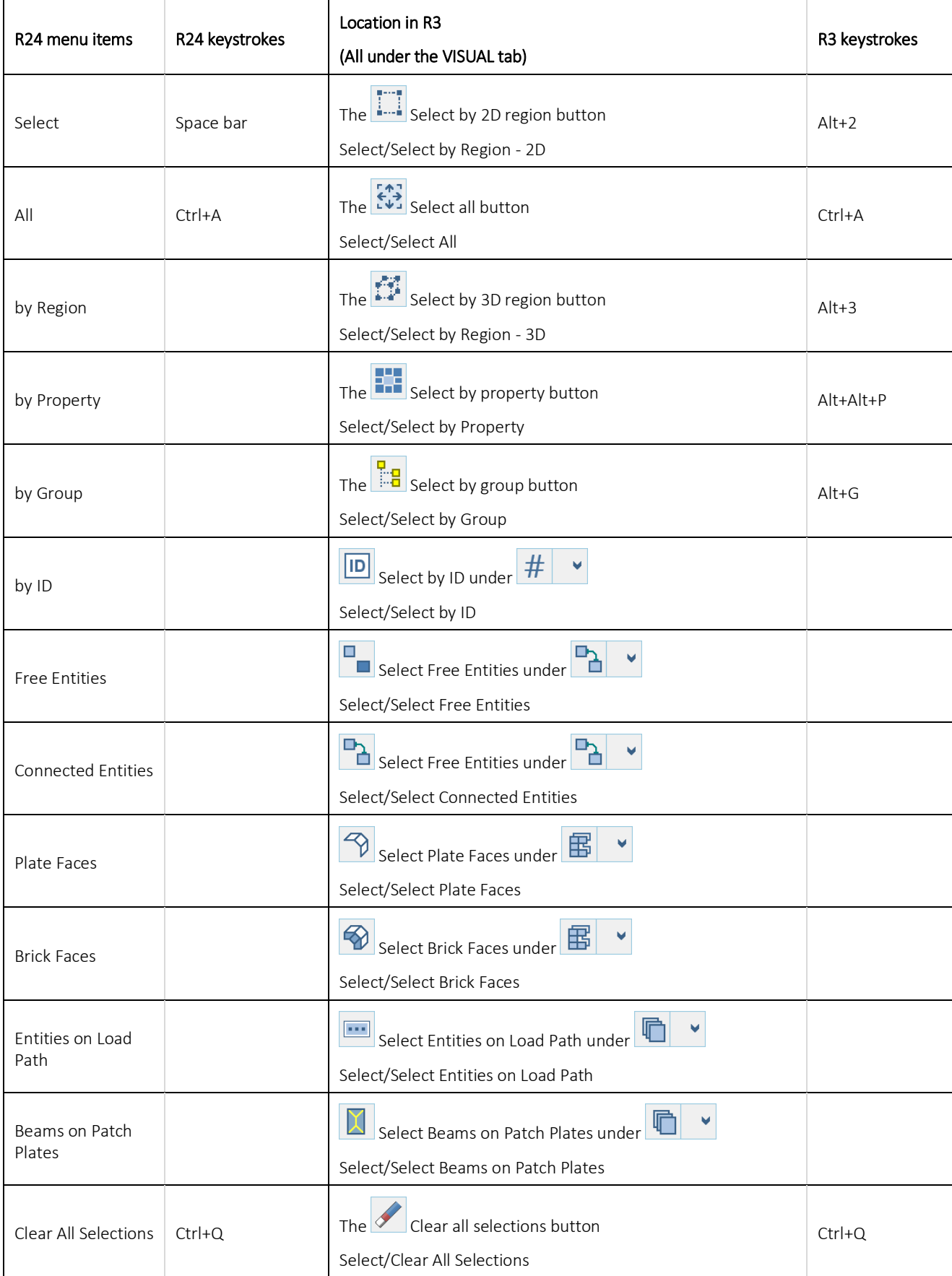

Quick Start Guide for R24 Users

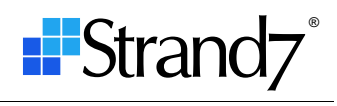

## **Summary menu**

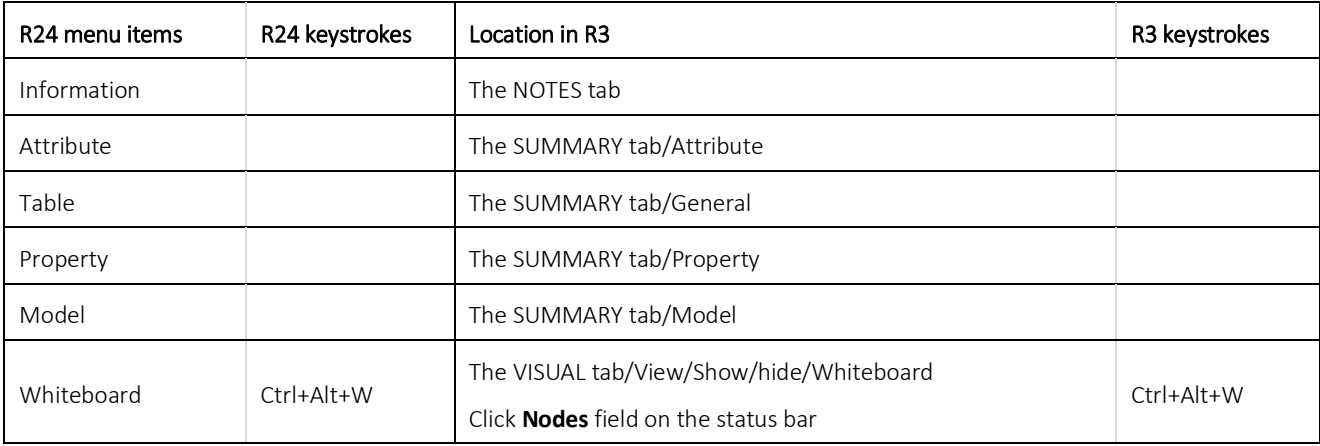

# **Global menu**

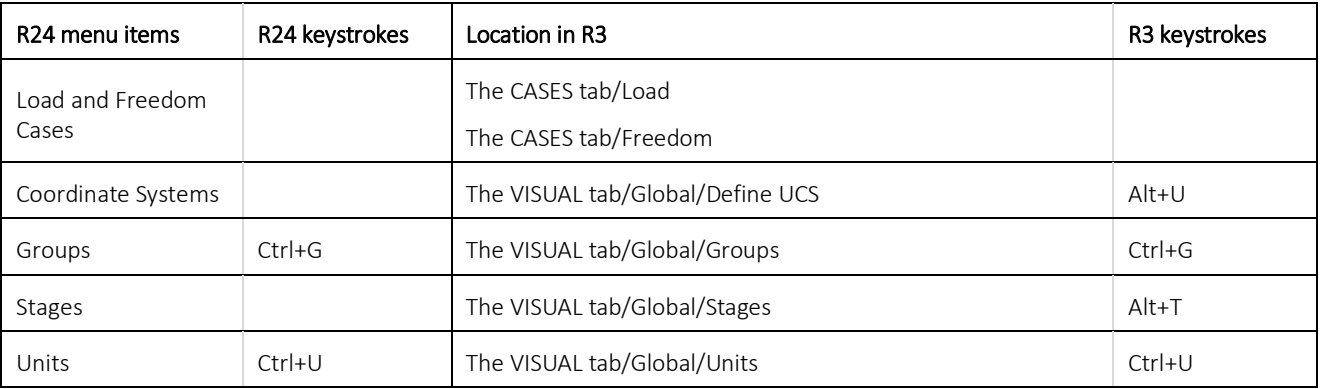

#### **Create menu**

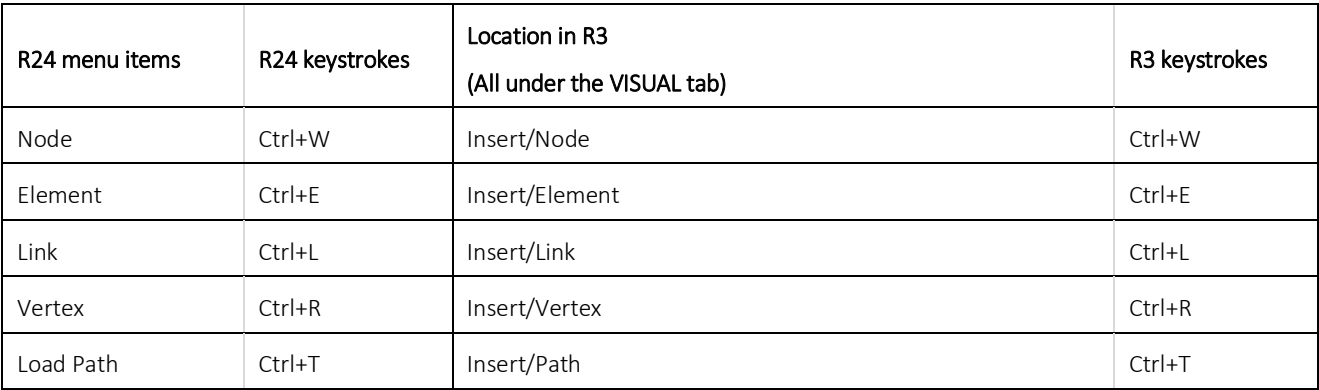

## **Attributes menu**

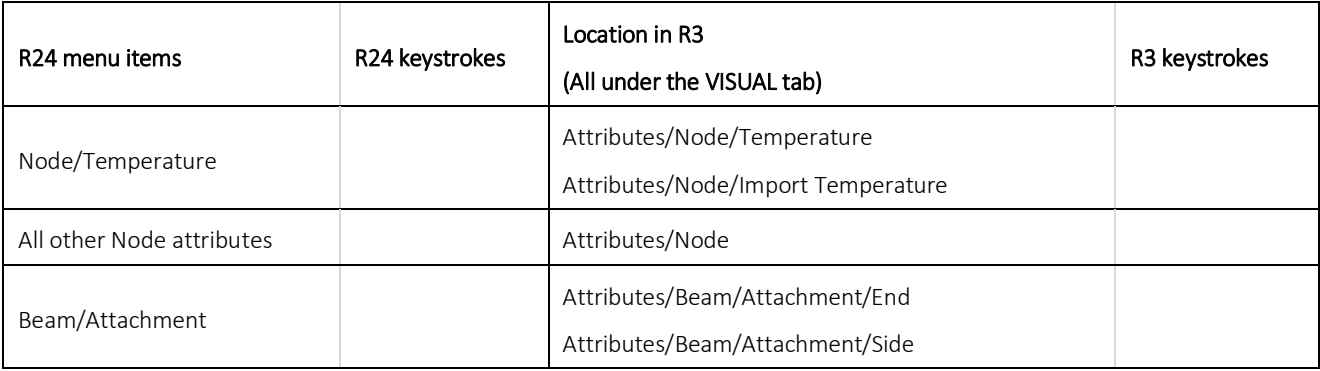

Quick Start Guide for R24 Users

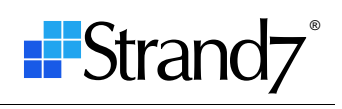

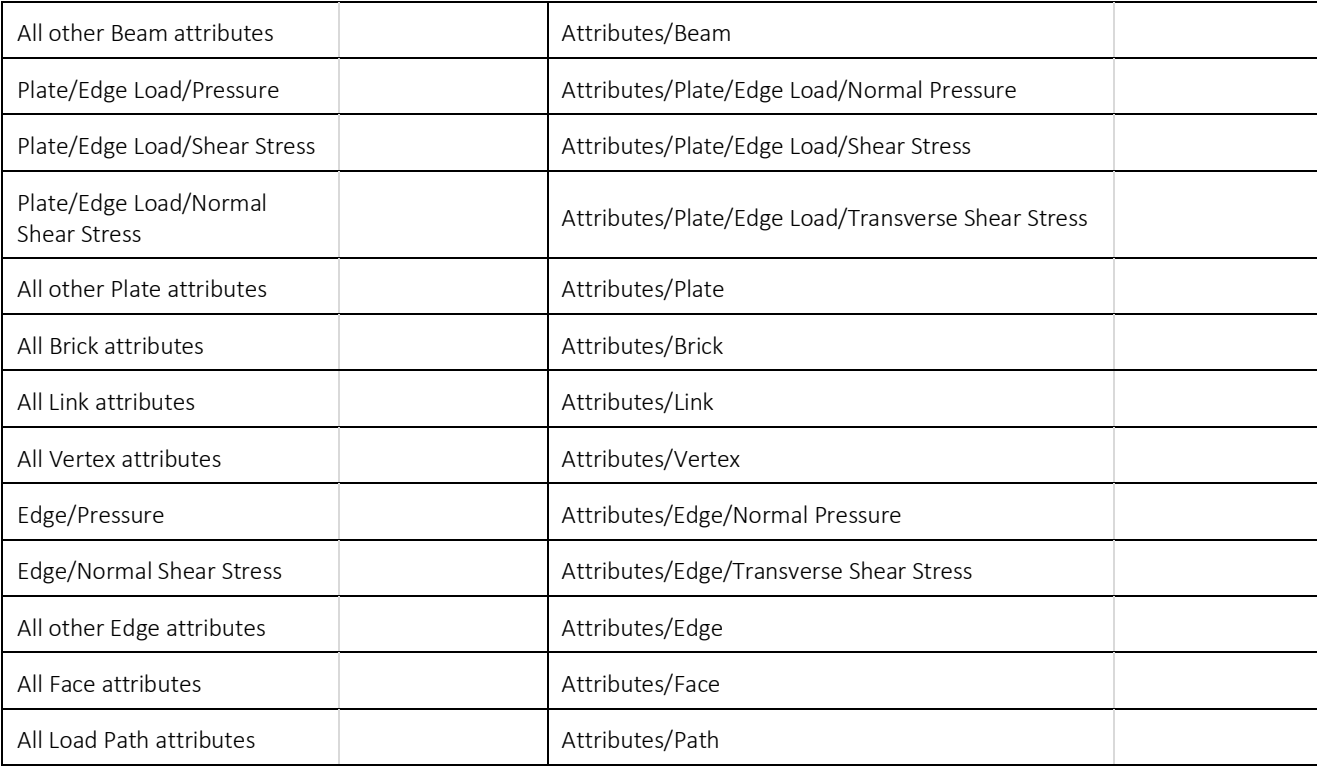

## **Tools menu**

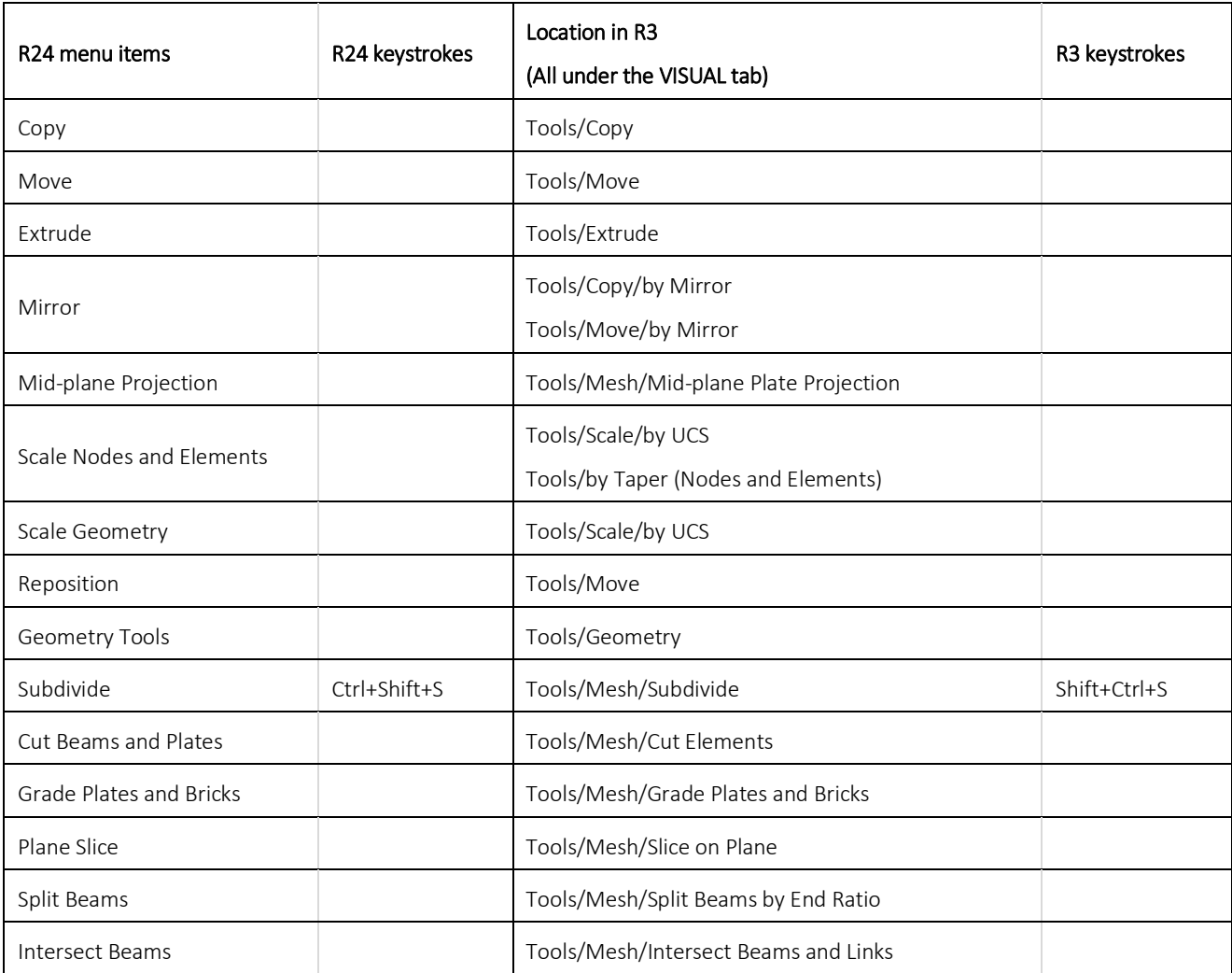

Quick Start Guide for R24 Users

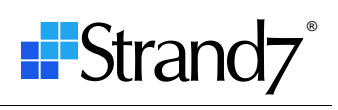

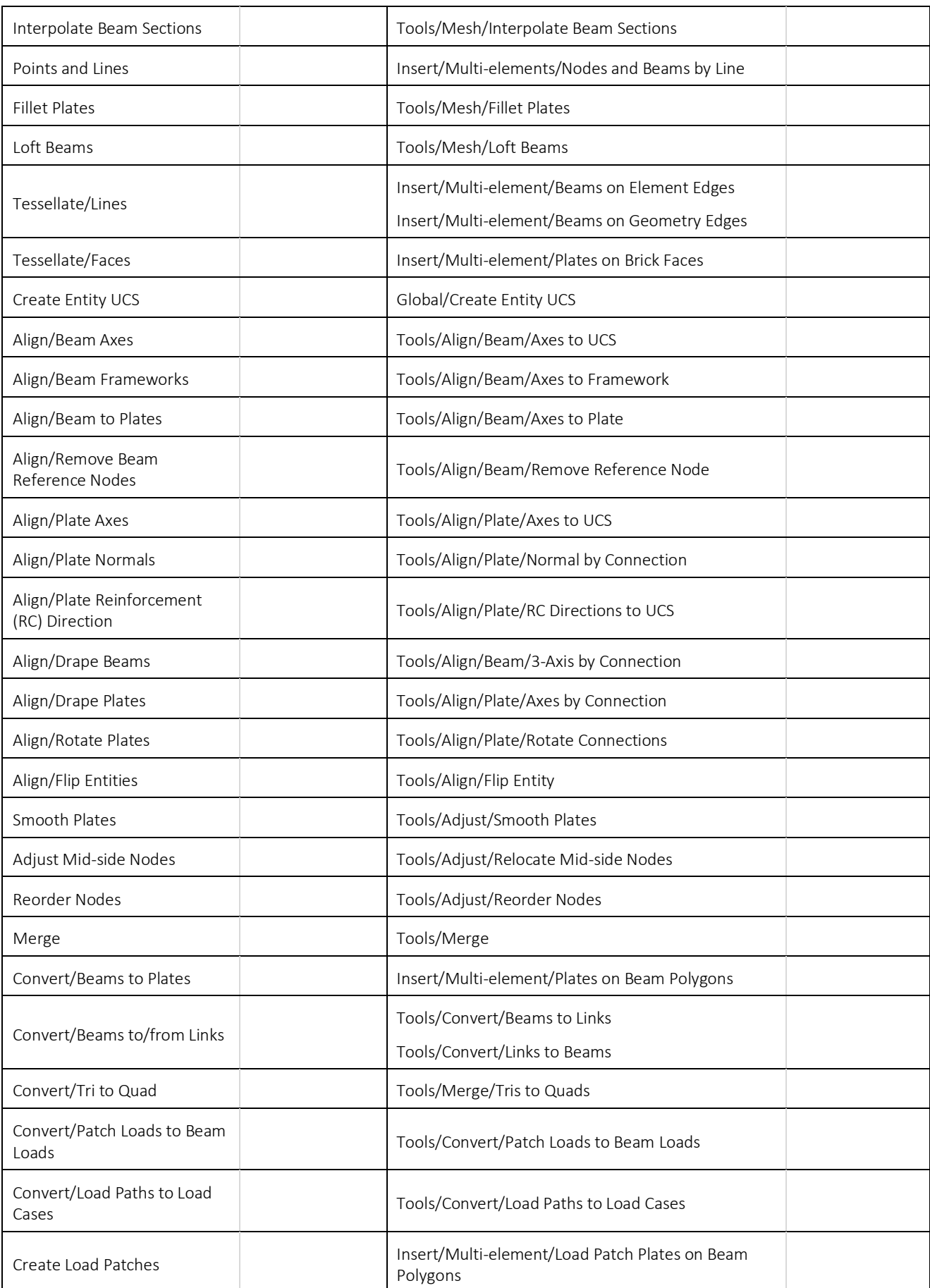

Quick Start Guide for R24 Users

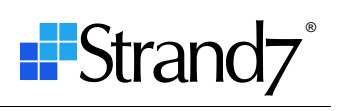

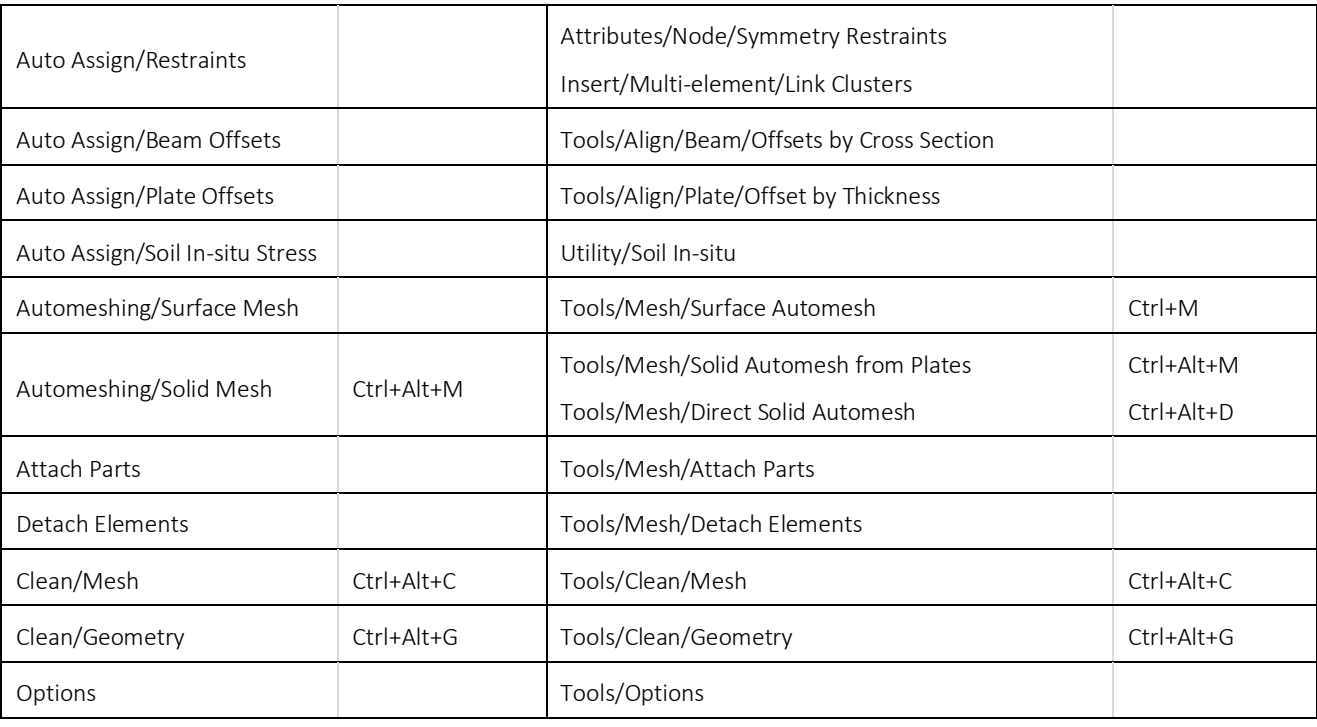

# **Tables menu**

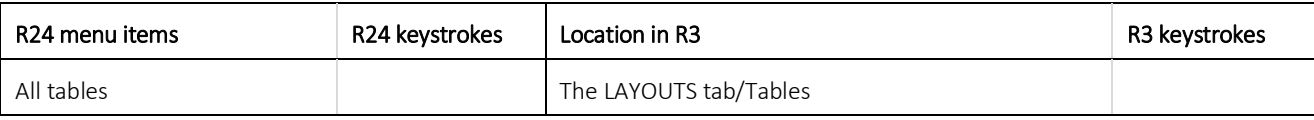

# **Property menu**

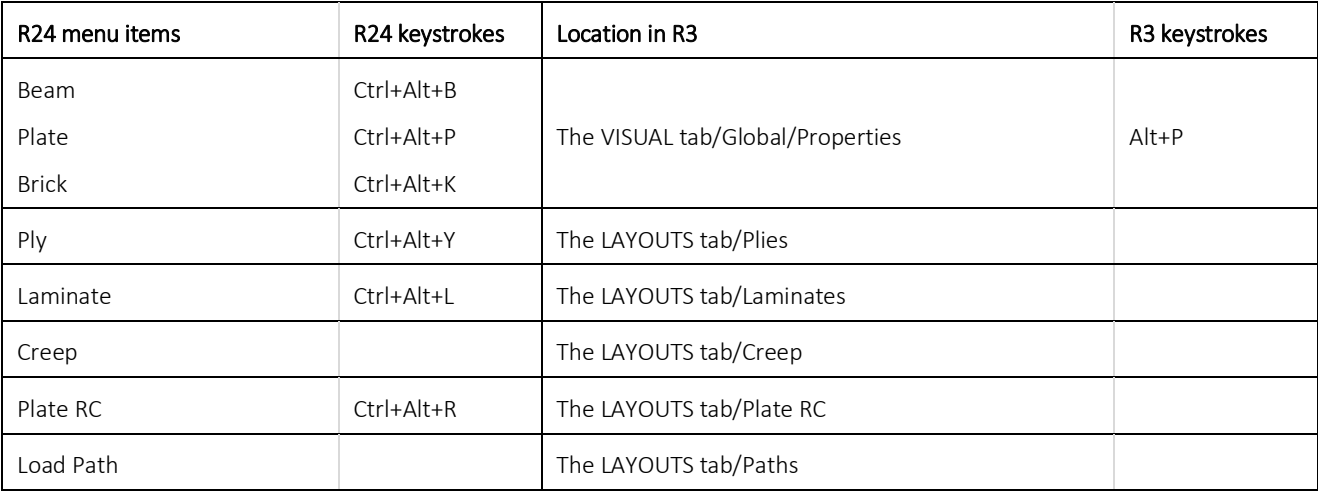

## **Solver menu**

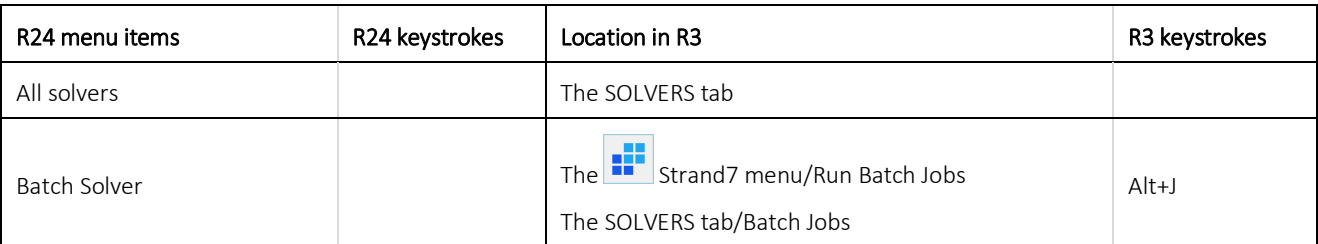

Quick Start Guide for R24 Users

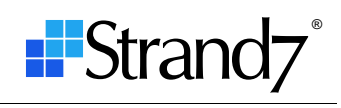

#### **Results menu**

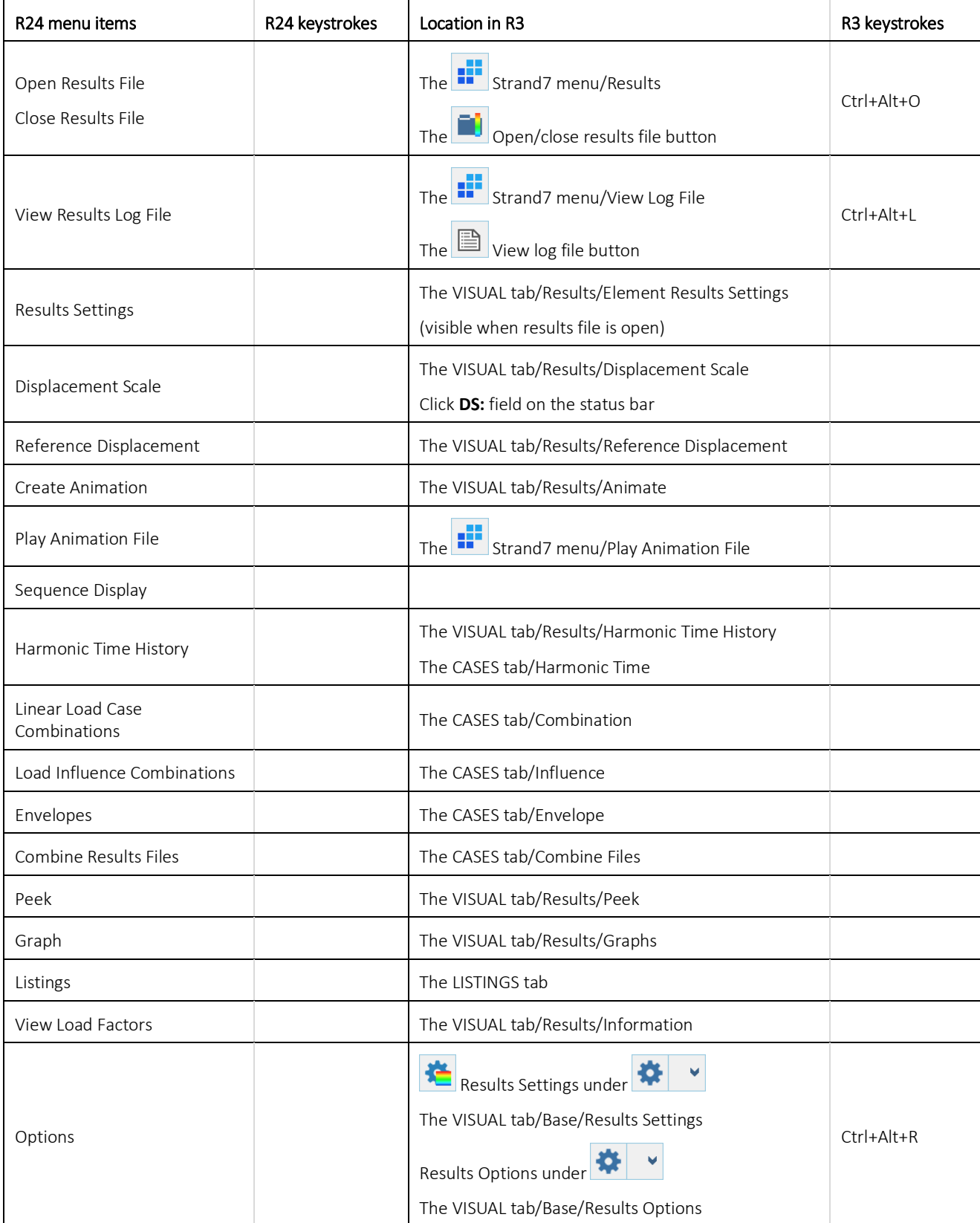

Quick Start Guide for R24 Users

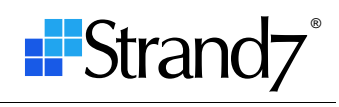

#### **Window menu**

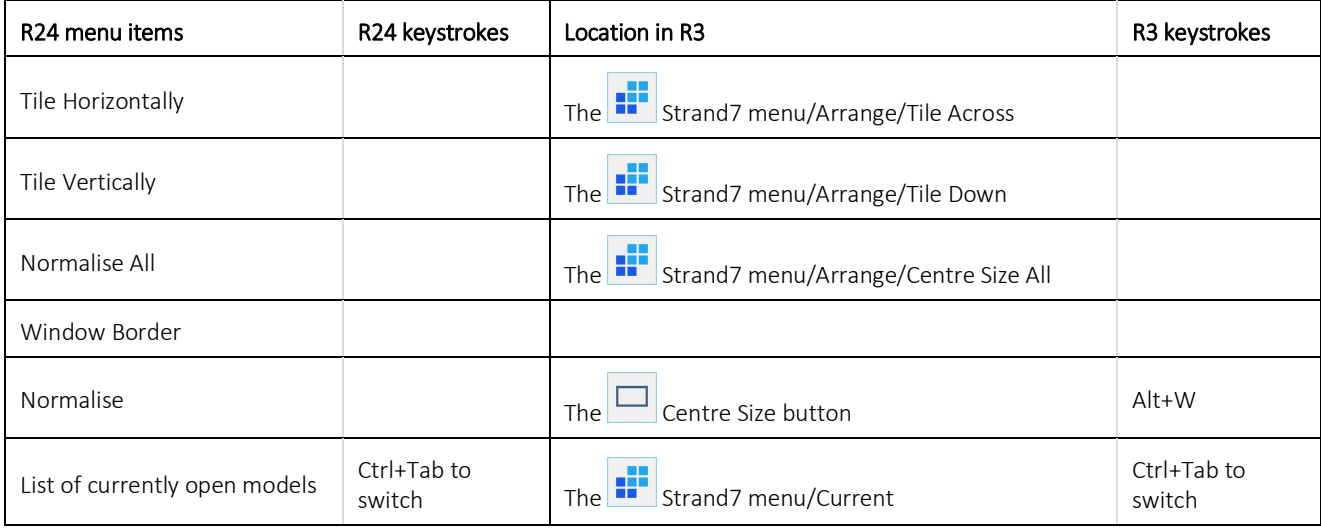

# **Help menu**

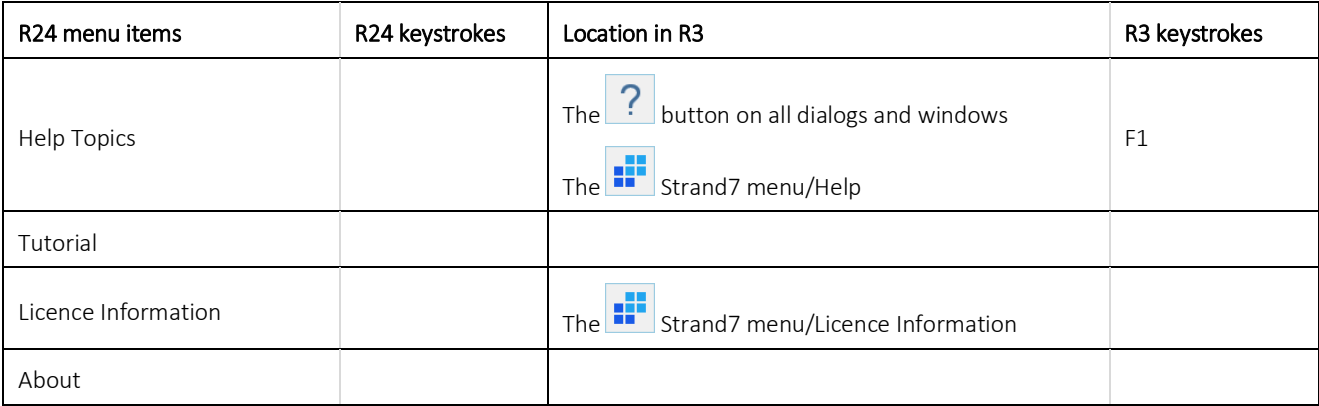